# **VITA vPad comfort /excellence/clinical**

## Instrukcja obsługi urządzenia

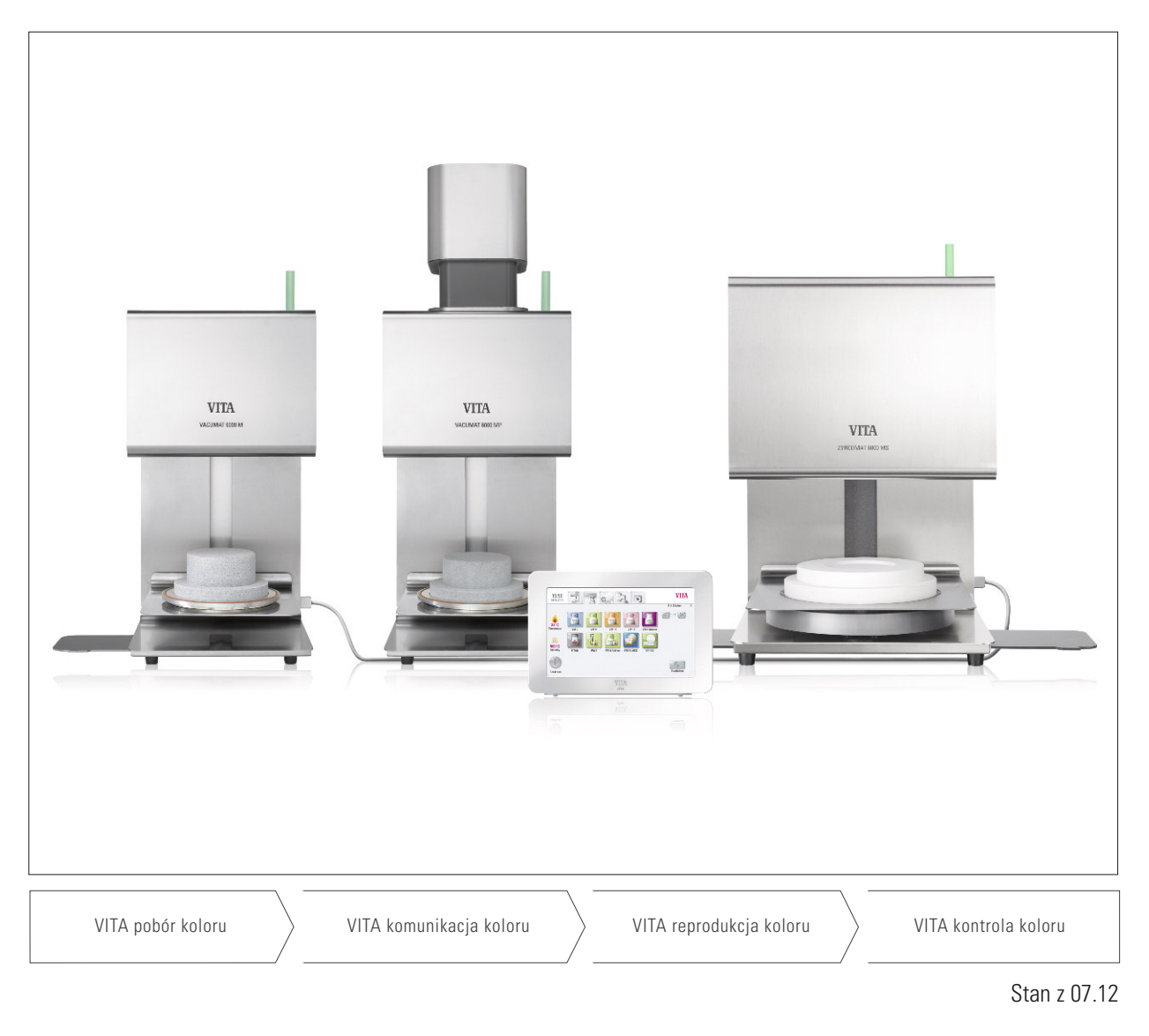

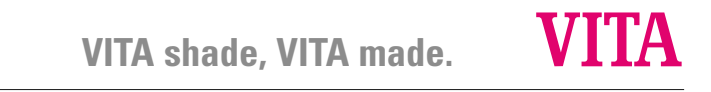

## **Spis treści**

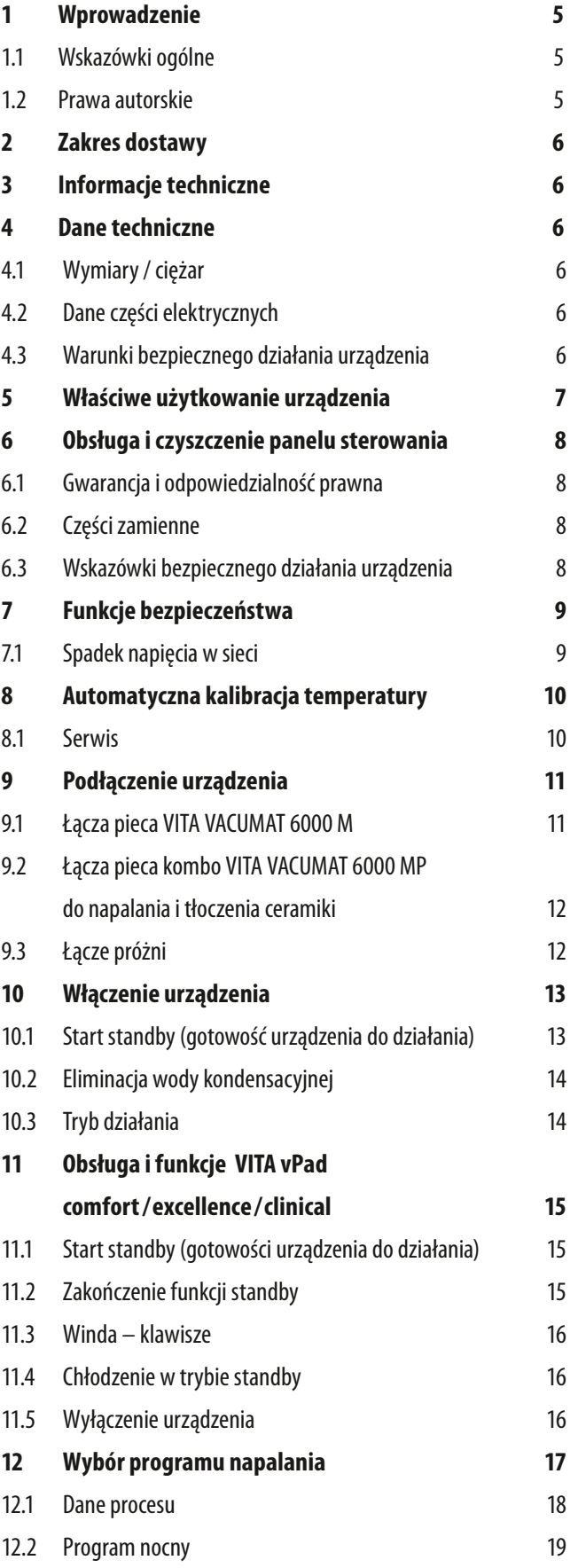

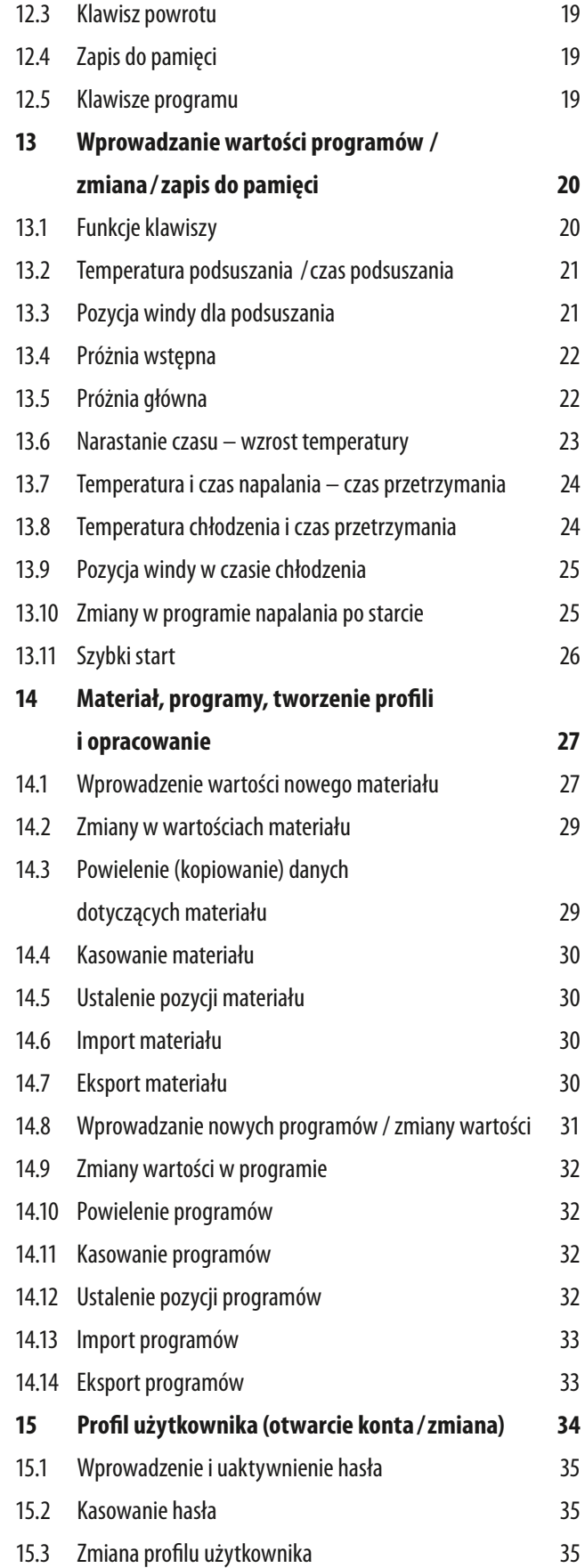

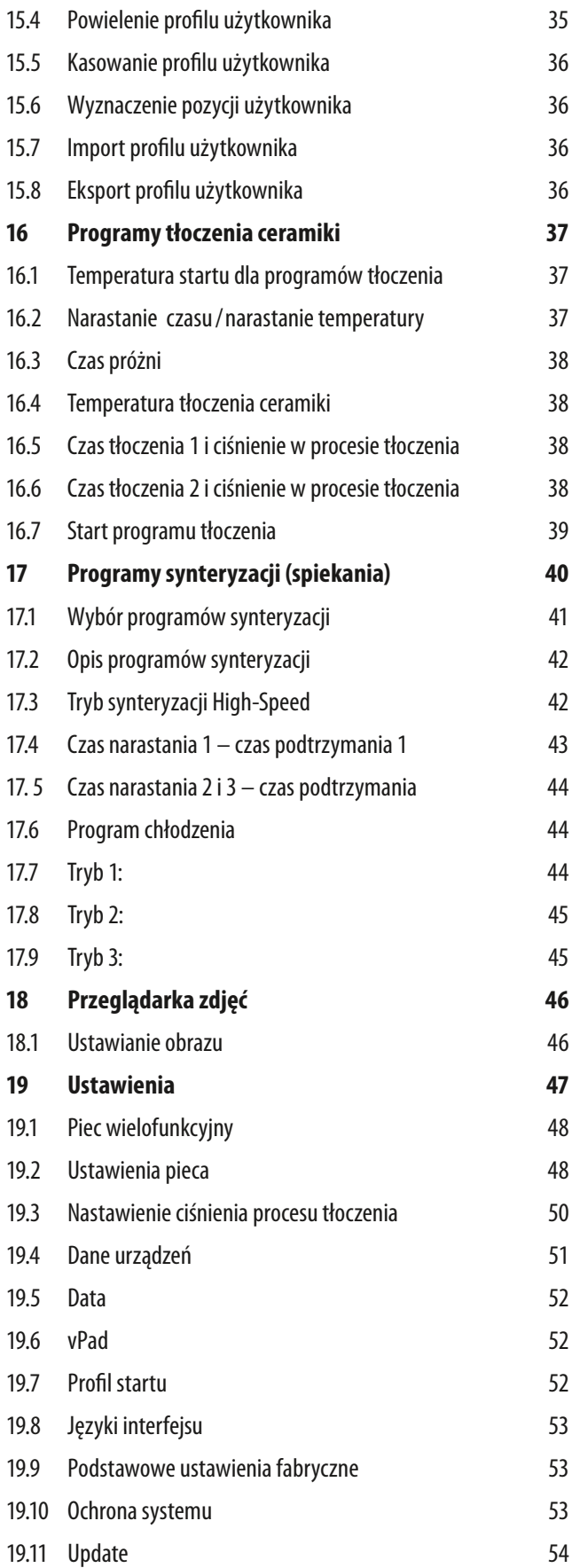

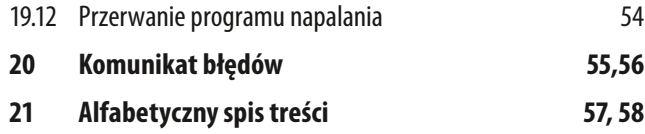

## **1 Wprowadzenie**

## **1.1 Wskazówki ogólne**

### **Drodzy Państwo,**

gratulujemy Państwu decyzji zakupu panelu sterowania VITA vPad comfort / VITA vPad excellence /clinical, który steruje funkcjami pieca ceramicznego VITA VACUMAT 6000 M lub pieca kombo 6000 MP oraz piecem VITA ZYRCOMAT 6000MS.

Przy pomocy panelu VITA vPad comfort / clinical możemy sterować dwoma piecami VITA VACUMAT 6000 M /6000 MP lub piecem VITA ZYRCOMAT 6000 MS.

Przy pomocy panelu VITA vPad excellence możemy sterować nawet czterema piecami VITA VACUMAT 6000 M /6000 MP i piecem VITA ZYRCOMAT 6000 MS.

Prosimy o dokładne zapoznanie się z instrukcją obsługi urządzenia!

Instrukcja umożliwia właściwe użytkowanie urządzenia.

Instrukcja zawiera ważne wskazówki dotyczące właściwego, bezpiecznego i ergonomicznego użytkowania urządzenia. Uważne przestudiowanie instrukcji obsługi wyklucza zagrożenia takie jak koszty związane z naprawą oraz wymiernie przedłuża właściwe działanie urządzenia.

Instrukcja obsługi powinna być dostępna dla osób upoważnionych i stale znajdować się na miejscu pracy, aby w razie potrzeby można ją było właściwie zastosować w takich przypadkach jak:

- • Obsługa
- • Usuwanie usterek w czasie działania urządzenia
- • Czyszczenie urządzenia
- • Utrzymanie urządzenia w odpowiednim stanie (konserwacja, inspekcja, naprawa przez autoryzowany serwis)

### **1.2 Ochrona praw autorskich**

Ważna wskazówka dotycząca praw autorskich: © Prawa autorskie 2011, VITA Zahnfabrik. Wszystkie prawa zastrzeżone.

Instrukcję obsługi pieca należy traktować poufnie. Instrukcja powinna być dostępna dla osób upoważnionych.

Dostęp do instrukcji osób trzecich jest możliwy tylko za pisemną zgodą firmy VITA Zahnfabrik H. Rauter GmbH & Co. KG.

Dokumenty są objęte prawem o ochronie praw autorskich.

Rozpowszechnianie i powielanie dokumentów oraz streszczeń jak również używanie informacji zawartych w treści instrukcji jest zabronione jeżeli wcześniej nie została wyraźnie udzielona zgoda producenta.

Dokument ten nie przekazuje praw i licencji do oprogramowania, danych i informacji, prawa lub licencji na korzystanie z własności intelektualnej, praw lub obowiązków firmy VITA Zahnfabrik lub innych związanych z nim usług zawartych w tym zakresie. Wszelkie prawa lub licencje na korzystanie z danych oprogramowania, informacji lub innych własności intelektualnych firmy VITA Zahnfabrik oraz obowiązków związanych ze zobowiązaniami muszą być zawarte i przekazane w oddzielnej, pisemnej umowie z firmą VITA Zahnfabrik.

## **2 Zakres dostawy**

### **2.1 Urządzenie w specjalnym kartonie oraz osprzęt:**

- • 1 VITA vPad comfort 7" kolorowy i dotykowy panel sterowania **lub**
- 1 VITA vPad excellence 8,5" kolorowy i dotykowy panel sterowania
- 1 VITA vPad clinical 7" kolorowy i dotykowy panel sterowania
- 1 Instrukcja obsługi urządzenia

 Do obsługi 2 lub 4 pieców VITA VACUMAT 6000 M / 6000 MP lub pieca VITA ZYRCOMAT MS za pomocą paneli sterowania VITA vPad comfort /excellence / clinical stosujemy switchbox z kablem łączącym (VITA Art. Nr. D47009).

## **3 Informacje techniczne**

Panel sterowania **VITA vPad komfort /clinical** z 7" ekranem dotykowym, posiada pamięć dla 500 programów napalania, przeglądarkę zdjęć (1 GB) oraz system sterowania dla 2 pieców do napalania i tłoczenia oraz synteryzacji ceramiki.

Panel sterowania **VITA vPad excellence** z 8,5" ekranem dotykowym, posiada pamięć dla 1000 programów napalania, przeglądarkę zdjęć (2 GB) oraz system sterowania dla 4 pieców do napalania, tłoczenia i synteryzacji ceramiki.

## **4 Dane Techniczne**

### **4.1 Wymiary /ciężar**

### **VITA vPad comfort / excellence / clinical**

- • szerokość: 235 mm
- głębokość: 156 mm
- wysokość: 150 mm
- ciężar: 0,7 kg
- obudowa: tworzywo sztuczne

### **4.2 Dane elektryczne**

**Dopływ prądu poprzez 48 woltowy DC oraz kabel podłączony do pieca VITA VACUMAT 6000 M /6000 MP lub VITA ZYRCOMAT 6000 MS.**

### **4.3 Miejsce działania urządzenia**

- Urządzenie powinno znajdować się w suchym pomieszczeniu
- Temperatura otoczenia od 2°C do 40°C
- • Względna wilgotność powietrza wynosi w temperaturze 31°C około 80%

## **5 Właściwe użytkowanie urządzenia**

### **Podstawy konstrukcyjne urządzenia**

Urządzenie jest skonstruowane wg najnowszych osiągnięć technicznych oraz uznanych zasad technicznych BHP.

Jednakże w przypadku nieodpowiedniego zastosowania może wystąpić zagrożenie życia użytkownika lub osób trzecich jak również uszkodzenie urządzenia.

### **Niedopuszczalne sposoby eksploatacji**

Urządzenie nie może funkcjonować przy pomocy niedopuszczalnych źródeł energii, produktów itd., które podlegają ustawie o niebezpiecznych źródłach i substancjach oraz mają jakikolwiek negatywny wpływ na zdrowie pracowników jak również nielegalnych modyfikacji w urządzeniu wprowadzonych przez użytkownika.

### **Dopuszczalne sposoby eksploatacji**

Urządzenie może funkcjonować właściwie tylko wtedy kiedy użytkownik dokładnie zapoznał się z instrukcją obsługi i będzie ją w pełni rozumiał i przestrzegał. Użytkowanie urządzenia niezgodne z instrukcją jak np. stosowanie i obróbka innych materiałów niebezpiecznych dla zdrowia jest postrzegane jako sprzeczne z przepisami.

Za szkody wynikłe z niewłaściwego użytkowania urządzenia i stosowanie nieodpowiednich materiałów odpowiedzialność ponosi tylko i wyłącznie użytkownik.

## **6 Obsługa i czyszczenie panelu sterowania**

Panelu sterowania nie obsługujemy za pomocą **ostrych i gorących instrumentów**. Niewłaściwa obsługa prowadzi do uszkodzenia ekranu dotykowego.

Ekran czyścimy za pomocą specjalnego preparatu przeznaczonego tylko do tego celu. Preparat eliminuje powstawanie rys i wywołuje efekt antystatyczny oraz wydatnie zapobiega osadzaniu się kurzu.

**Wszystkie uszkodzenia ekranu zaistniałe w czasie nieodpowiedniej obsługi lub błędnego czyszczenia nie podlegają gwarancji producenta.** 

### **6.1 Gwarancja i odpowiedzialność prawna.**

Gwarancja i odpowiedzialność prawna jest zgodna z zawartymi warunkami umowy.

 W przypadku zmian dotyczących oprogramowania bez zgody i wiedzy firmy VITA Zahnfabrik H. Rauter GmbH & Co KG wygaszają roszczenia związane z gwarancją i odpowiedzialnością prawną.

### **6.2 Części zamienne**

Części zamienne muszą odpowiadać wymaganiom technicznym, które określa producent. Wszystkie wymogi zostają spełnione tylko w przypadku zastosowania oryginalnych części zamiennych firmy VITA.

### **6.3 Warunki bezpiecznego działania urządzenia**

Przed podłączeniem urządzenia należy zwrócić szczególną uwagę na wskazówki BHP dotyczące pieca VITA VACUMAT 6000 M /6000 MP lub VITA ZYRCOMAT 6000 MS (patrz instrukcja obsługi pieca VITA VACUMAT 6000 /6000 MP lub VITA ZYRCOMAT 6000 MS oraz wskazówki BHP).

## **7 Funkcje bezpieczeństwa**

Piec funkcjonuje z panelami sterowania VITA vPad comfort /excellence /clinical i został wyposażony w następujące funkcje kontroli oraz bezpieczeństwa:

- Kontrola czujnika termometrycznego
- Kontrola temperatury
- Kontrola próżni
- Ochrona przed spadkiem napięcia w sieci
- Kontrola działania windy

Dodatkowe funkcje kontrolujące działanie pieca kombo VITA VACUMAT 6000 MP:

- Rozpoznanie krążków ceramicznych firmy VITA przeznaczonych do tłoczenia
- Kontrola przebiegu procesu tłoczenia.

### **7.1 Spadek napięcia w sieci**

Urządzenie posiada funkcję ochrony przed spadkiem napięcia w sieci. Element ten zapobiega przerwaniu programu i co za tym idzie eliminuje błąd w napalaniu ceramiki w czasie spadku napięcia. Funkcja ochrony przed spadkiem napięcia włącza się w przypadku przerwy w dopływie prądu w trakcie napalania ceramiki.

### **Spadek napięcia w sieci poniżej 15 sek.**

Program działa dalej i nie zostaje przerwany. W tym czasie ekran nie działa. Po dopływie prądu ekran włącza się ponownie - wyświetla ekran startowy i po włączeniu klawisza **Materiał** działający program zostaje ponownie wyświetlony.

#### **Spadek napięcia w sieci powyżej 15 sek.**

Program zostaje przerwany, ekran przestaje działać. Po dopływie prądu ekran włącza się ponownie i wyświetla ekran startowy.

 **Po dopływie napięcia, czas który przeznaczony jest do ponownego uruchomienia panelu sterowania wynosi około 20 sekund.**

## **8 Automatyczne nastawianie temperatury**

Po każdym starcie programu napalania i synteryzacji następuje automatyczne nastawienie temperatury, które przeprowadza procesor.

Proces nastawiania temperatury uwzględnia i koryguje wszystkie odchylenia, które wystąpiły w układzie elektronicznym – części składowe w zakresie pomiaru i regulacji temperatury.

Nastawianie temperatury następuje po każdym starcie programu, na ogólne odliczanie czasu proces ten nie ma wpływu. Również w przypadku długiej eksploatacji pieca, działanie temperatury pozostaje niezmienne i wynosi +/- 1 °C.

### **8.1 Serwis**

Dalsze informacje dotyczące tego urządzenia znajdą Państwo na stronie internetowej firmy VITA Zahnfabrik: **http://www.vita-zahnfabrik.com lub http://www.vita-new-generation.com**

Pod ikoną **Service / Geräteservice** (serwis / serwis urządzeń) można przeprowadzić aktualizację oprogramowania. Istnieje również możliwość rejestracji urządzenia i automatycznego ściągnięcia przez e-mail aktualnych informacji dotyczących urządzenia.

Pytania techniczne dotyczące napraw i gwarancji mogą Państwo kierować pod następujący adres e-mail: **instruments-service@vita-zahnfabrik.com tel +49 (0) 7761 / 562-105, -106, -101**

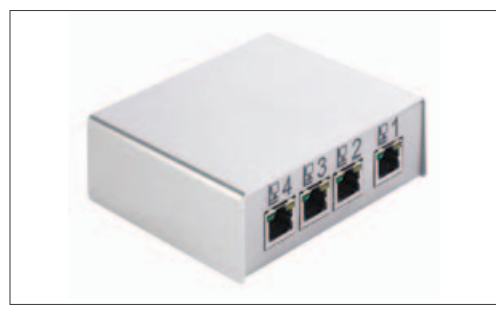

przyłącze panelu sterowania vPad comfort /excellence /clinical

> lub Switchbox

 przyłącze panelu VITA vPad easy

przyłącze węża pompy próżniowej

VITA Switchbox

## **9 Podłączenie urządzenia do sieci**

Należy zapoznać się z instrukcją obsługi pieca VITA VACUMAT 6000 M / 6000 MP lub VITA ZYRCOMAT 6000 MS oraz właściwie ustawić i podłączyć urządzenie.

- Podłączyć kabel do panelu sterowania VITA vPad comfort / excellence / clinical i połączyć z piecem VITA VACUMAT 6000 M / 6000 MP lub VITA ZYRCOMAT 6000 MS.
- • Podłączyć pompę próżniową (tylko w przypadku pieców VITA VACUMAT 6000 M / 6000 MP).
- • Podłączyć wąż pompy do pompy próżniowej (tylko w przypadku pieców VITA VACUMAT 6000 M /6000 MP).
- • Urządzenie podłączyć do sieci za pomocą kabla znajdującego się w komplecie.
- Włączyć urządzenie przy pomocy głównego włącznika
- • Winda zjeżdża na dół, a następnie na górę i znowu na dół (następuje pomiar drogi, którą wykonała winda).

W przypadku pieca VITA VACUMAT 6000 MP:

• Łącze ciśnienia powietrza (maks. 5 barów) podłączyć do regulatora ciśnienia pompy próżniowej. Zaciski umocować na wężu ciśnieniowym. Jeden przy wyjściu węża ciśnieniowego zasilającego pracownię i jeden przy dojściu do pompy próżniowej.

Dokładne objaśnienie podłączenia patrz rozdział 9.1 i 9.2

 **Uwaga! Ustaw cokół do napalania prac na talerzu windy!**

### **Urządzenie, które działa bez zamontowanego cokołu może zostać uszkodzone poprzez działanie wysokiej temperatury.**

W przypadku działania 2 lub więcej pieców, które sterowane są przez panel vPad comfort /excellence /clinical należy zastosować switchbox i podłączyć do odpowiednio ponumerowanych gniazdek.

### **Jeden piec musi być zawsze podłączony do gniazdka nr 1.**

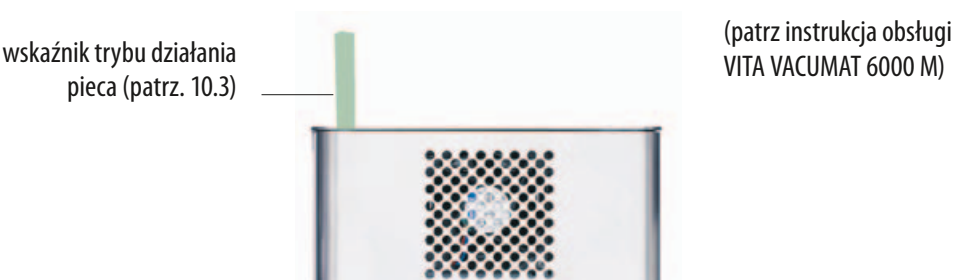

### **9.1 Przyłącza urządzenia VITA VACUMAT 6000 M**

bezpieczniki urządzenia (patrz instrukcja pieca Vacumat 6000M / 6000 MP)

zasilanie pompy próżniowej

przyłącze napięcia zasilającego

włącznik główny

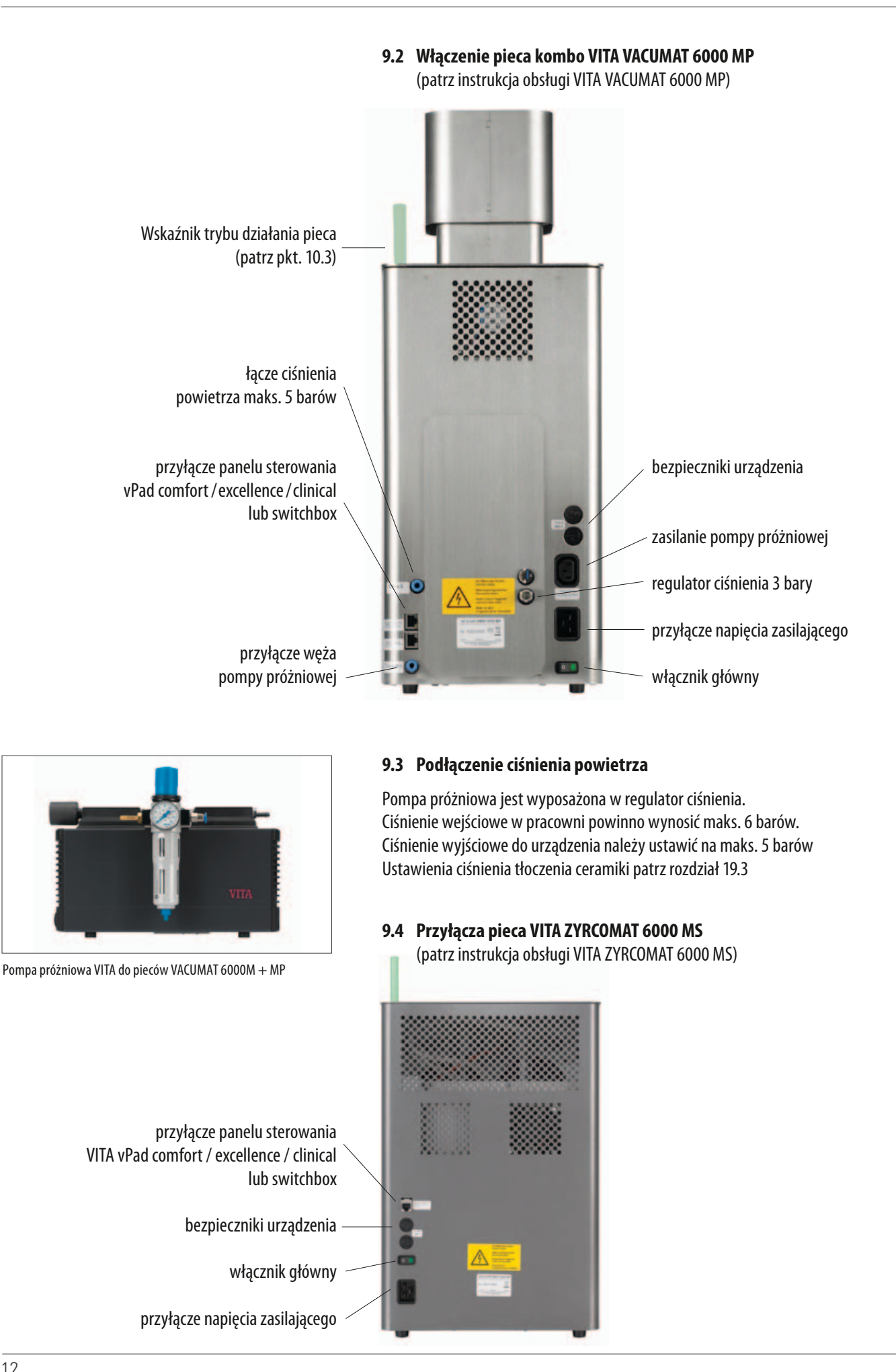

## **10 Włączenie urządzenia**

Uruchomić urządzenie **włącznikiem głównym** (patrz 9.1 i 9.2 oraz 9.4). Winda zjeżdża na dół, następuje uruchomienie oprogramowania, na ekranie pojawia się ekran startowy.

### **Ekran wyświetla obraz startowy w przypadku podłączenia VITA VACUMAT 6000 M / 6000 MP**

VITA vPad comfort / excellence / clinical z 1 urządzeniem

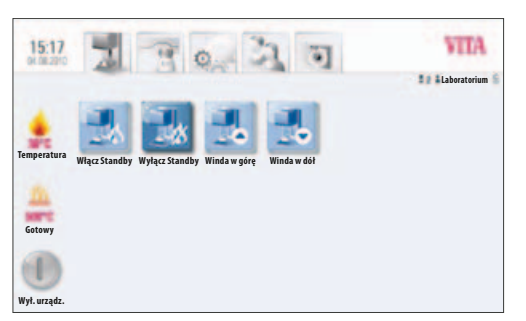

Ekran informuje o podłączonym rządzeniu

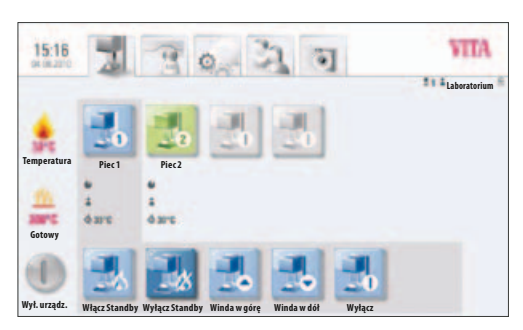

VITA vPad comfort / excellence / clinical z 2 urządzeniami

Ekran informuje o dwóch podłączonych urządzeniach

### **10.1 Start Standby**

1 Urządzenie: Uruchomić klawisz **włącz Standby.**

2 urządzenia: Klawiszem **Piec 1** lub klawiszem **Piec 2** wybrać urządzenie.

Uruchomić klawisz **włącz Standby**.

Winda wjeżdża do komory napalania, temperatura wzrasta do temperatury wyjściowej Standby.

Po osiągnięciu temperatury Standby i podtrzymaniu temperatury przez 5 minut, piec jest przygotowany do napalania ceramiki (użytkownik może wybrać program).

Klawisz **chłodzenia** jest tylko wtedy widoczny, kiedy temperatura napalania jest wyższa niż temperatura gotowości działania pieca.

### **10.2 Eliminacja wody kondensacyjnej (AntiCon)**

 Włączając urządzenie głównym włącznikiem, włączamy jednocześnie Standby – winda wjeżdża do góry i nie zamyka komory napalania tak aby skondensowana woda mogła ulotnić się z izolacji komory.

Po osiągnięciu temperatury Standby i przetrzymaniu tej temperatury przez okres 5 minut komora zostaje całkowicie zamknięta, a piec jest gotowy do działania. Klawiszem **wyłącz Standby** zjeżdżamy windą, system grzewczy zostaje wyłączony.

### **10.3 Wskaźnik trybów działania pieca**

Następujące wskaźniki trybów informują o:

- zielony tryb działania Standby
- niebieski aktywny program
- • czerwony błąd

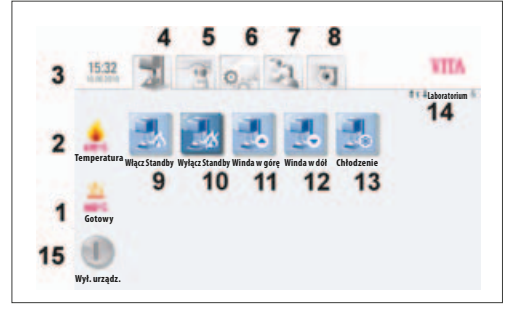

VITA vPad comfort /excellence z 1 piecem

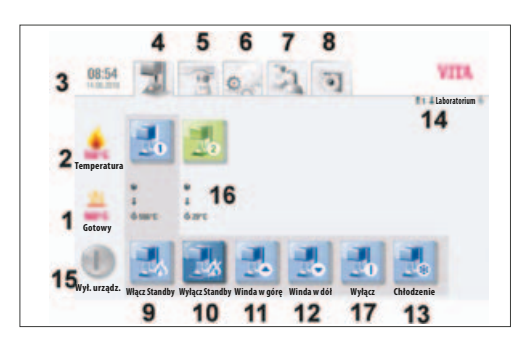

VITA vPad comfort / vPad excellence z 2 piecami

## **11 Obsługa i funkcje dla VITA vPad comfort / excellence / clinical**

- 1 Standby temperatura
- 2 Temperatura w komorze napalania
- 3 Czas / data
- 4 Sterowanie urządzeniem
- 5 Materiały/programy
- 6 Urządzenia ustawienia
- 7 Materiały/indywidualne programy napalania użytkownika oraz ich ustawienia
- 8 Przeglądarka Fotoviewer
- 9 Włącz Standby
- 10 Wyłącz Standby
- 11 Wjazd windy
- 12 Zjazd windy
- 13 Szybkie chłodzenie w trybie Standby (symbol jest wtedy widoczny, kiedy temperatura komory napalania jest wyższa niż temperatura Standby)
- 14 Numer wybranego urządzenia / użytkownik /status ochrony hasłem: hasło jest aktywne – symbol zamka jest zamknięty, status ochrony hasłem: hasło jest nieaktywne – symbol zamka jest otwarty.
- 15 Wyłączenie urządzenia / ekran wyłączony patrz 11.5
- 16 Pole informacyjne z pozostałym czasem działania / użytkownik / temperatura
- 17 Wyłączyć urządzenie w trybie działania wielu pieców patrz 11.5

### **11.1 Start Standby**

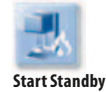

Obsługa programów, ustawień, użytkownika i przeglądarki (patrz górna listwa) są możliwe w czasie aktywnego lub nieaktywnego trybu Standby.

Jeżeli urządzenie zostaje wyłączone głównym włącznikiem i następuje start trybu Standby to w tym przypadku winda wjeżdża do góry i pozostaje niedomknięta około 2-3 cm na okres około 10 minut. W ten sposób unikamy kondensacji wody w izolacji komory napalania.

Po osiągnięciu temperatury Standby i 5 minutowym podtrzymaniu tej temperatury piec zostaje zamknięty.

### **11.2 Zakończenie Standby**

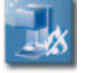

**Zakończenie Standby**

Winda zjeżdża w dół, system grzewczy zostaje wyłączony.

### **11.3 Klawisze windy**

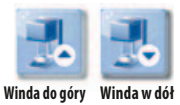

Winda wjeżdża do góry i na dół tak długo jak długo uruchomione są klawisze **Winda w górę** lub **Winda w górę**.

### **11.4 Chłodzenie w trybie Standby**

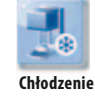

Klawisz **chłodzenie** jest widoczny/aktywny tylko wtedy, kiedy temperatura komory napalania jest wyższa od temperatury Standby.

Winda pozostaje na dole, pompa zostaje uruchomiona, po osiągnięciu temperatury Standby minus 50°C winda wjeżdża do góry – system podgrzewa komorę napalania do temperatury Standy.

### **11.5 Wyłączenie**

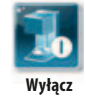

W czasie działania wielu pieców można wyłączyć każdy piec z osobna. W przypadku podłączenia paru pieców do panelu sterowania, uruchamiamy klawisz **Wyłącz** – pojawia się ikona określająca działające w tej chwili urządzenia, które można wybrać i pojedynczo wyłączyć.

Po uruchomieniu klawisza **Wyłącz urządzenie** winda wjeżdża do góry, system grzewczy zostaje wyłączony, a na ekranie pojawia się informacja **Wyłącz**.

## **12 Wybór programów napalania**

Programy można wybierać ikoną **Materiał lub Użytkownik**.

### **Materiał**

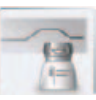

Uruchamiając funkcję **Materiał** zostają wyświetlone materiały zapisane w pamięci.

#### **Użytkownik**

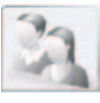

Uruchamiając funkcję **Użytkownik** zostają wyświetleni użytkownicy. Po wyborze użytkownika zostają wyświetlone materiały zapisane w pamięci.

Należy wykonać następujące czynności, aby wybrać i włączyć program napalania:

### **1. Wybór materiału**

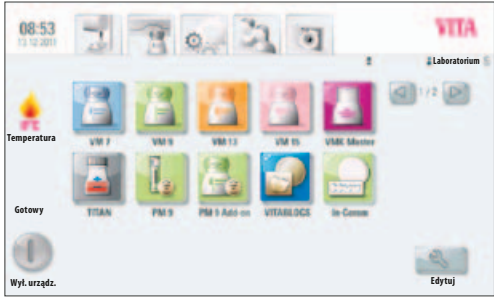

Wybór materiału

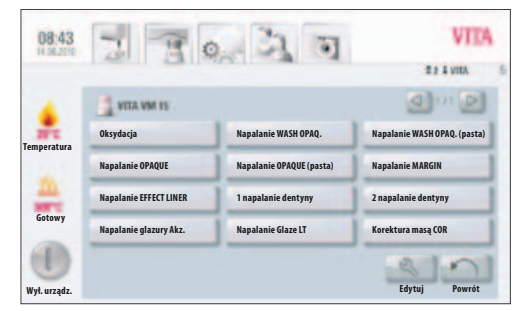

Wybór programu

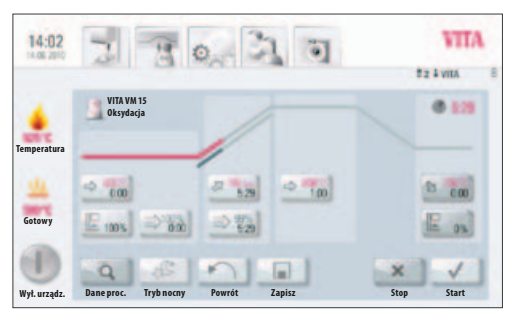

Tryb działania programu i przebieg krzywej napalania

## **2. Wybór programu**

### **3. Uruchomić program klawiszem START**

Krzywa napalania w kolorze czerwonym ukazuje przebieg programu napalania. Czas działania zostaje wyświetlony w klawiszach faz programu. Cały czas działania programu zostaje wyświetlony w kolorze czerwonym (patrz symbol zegara – góra, prawa strona).

**Panel sterowania działający z jednym piecem** wyświetla program napalania w czasie całego działania programu.

Po zakończeniu programu, obraz na ekranie powraca do funkcji programów napalania.

**Panel działający z wieloma piecami** wyświetla po około 20 sekundach od startu programu przegląd pieców (patrz rozdział 10 zdjęcie 2). W ten sposób można wybrać następny wolny piec i rozpocząć napalanie ceramiki.

O zakończeniu programu informuje użytkownika sygnał tonowy – ustawienia sygnałów tonowych patrz rozdział 19.2. Działający program można przerwać w każdym momencie klawiszem **Stop**.

### **Informacje o dalszych funkcjach klawiszy:**

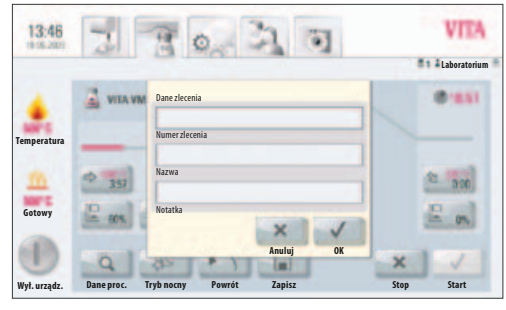

Objaśnienia danych procesu

### **12.1 Dane procesu**

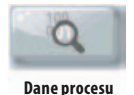

Uruchom klawisz **dane procesu, ekran wyświetla:** 

### **Zapis danych napalania dla zachowania jakości**

### **Następujące dane zostają automatycznie zapisane do pamięci:**

- User / Użytkownik
- Materiał nazwa
- Program napalania nazwa
- Dane programów napalania, wartości zadane i rzeczywiste
- Typ urządzenia
- Numer urządzenia
- Data procesu napalania

### **Następujące dane mogą być dodatkowo wprowadzone w oknie dialogowym:**

#### **Uruchomić okno wprowadzania danych:**

- Numer pracy
- Nazwa użytkownika
- Notatka / Spostrzeżenia dotyczące napalanego obiektu

Klawiszem **OK** zatwierdzić wartość **lub** klawiszem **przerwać** czynność i zachować ostatnią wartość oraz powrócić do wykresu krzywej napalania

Te dane będą zapisane w pamięć panelu sterowania. W późniejszym czasie dane można przesłać na PenDrive, a następnie do programu administracyjnego \* (FDS Firing – Data – System) PC (patrz rozdział 19.4). Ww. program administracyjny umożliwia archiwizowanie danych dotyczących napalania oraz wybiórczego wyszukiwania wskazanych prac.

### **12.2 Program nocny**

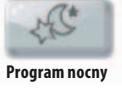

Uaktywnienie programu nocnego następuje po zakończeniu programu napalania – po spadku temperatury napalania do 200°C winda zjeżdża w dół, a następnie wjeżdża do góry i zamyka komorę napalania, ekran i system grzewczy zostają wyłączone.

Aby ponownie uruchomić urządzenie, należy włącznik główny wyłączyć, a następnie ponownie włączyć.

Program nocny musi być uaktywniony przed startem programu napalania

## **12.3 Klawisz Powrót**

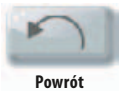

Klawiszem **Powrót** cofamy się o 1 ekran.

### **12.4 Zapis do pamięci**

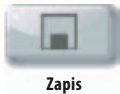

Zapis wartości programu do pamięć – patrz rozdział 13.

#### **12.5 Klawisze programu**

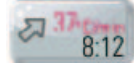

Funkcje klawiszy programu – patrz rozdział 13.1 Wprowadzanie i zmiana wartości programu

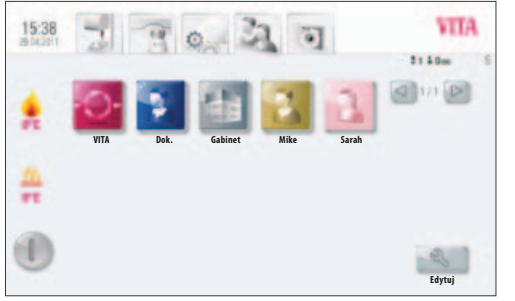

Zdj. 1 Tryb wyboru użytkowników

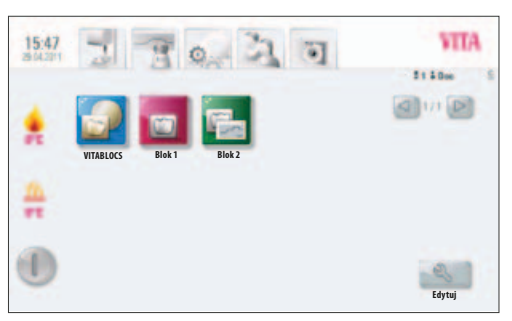

Zdj. 2 Ustawienia producenta dla bloczków użytkownika dok.

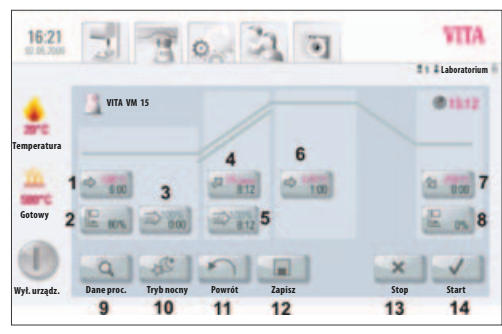

Zdj. 3 Ekran wyświetla przebieg procesu napalania i jego dane

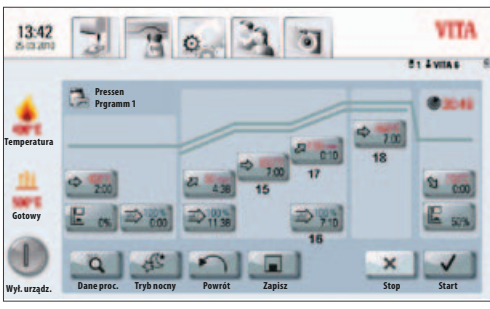

Zdj. 4 Ekran wyświetla przebieg procesu napalania i 2 wzrost temperatury

## **13 Wprowadzanie, zmiana i zapis do pamięci wartości programów**

Wszystkie programy i ich wartości można w każdej chwili zmienić, oczywiście oprócz programów użytkownika **VITA**.

Pod hasłem użytkownik **VITA** znajdują się wszystkie oryginalne programy VITA i służą jako kopia bezpieczeństwa dla firmowych ustawień roboczych.

Użytkownik **laboratorium** (w przypadku VITA vPad clinical "Praxis) jest kopią użytkownika **VITA** i może być w razie potrzeby również zmieniony – wyłączone są zmiany dotyczące oznaczeń materiałów – patrz rozdział 14.

Użytkownik **Doc**, który znajduje się tylko w pamięci panelu sterowania VITA vPad clinical posiada wszystkie ustawienia dotyczące systemu CEREC i jego materiałów.

W czasie pierwszego uruchomienia urządzenia oraz wprowadzania w pamięć nowego użytkownika zostaje automatycznie stworzona kopia wszystkich programów VITA. Użytkownik może w razie potrzeby dowolnie zmienić i zapisać w pamięć wartości tych programów. Wyłączone są zmiany dotyczące nazw i oznaczeń materiałów.

Dla tworzenia danych z nowymi materiałami oddano do Państwa dyspozycji różne symbole, które można w miarę potrzeb zmienić (patrz rozdział 14.1)

Zmiany wartości zostają potwierdzone klawiszem zapisu do pamięci **Zapisz**.

Program ze zmienionymi wartościami uruchamiamy bezpośrednio klawiszem **Start** – zmieniona wartość jest ważna dla całego przebiegu procesu, po zakończeniu programu następuje powrót do ostatnio zapisanych w pamięć wartości programu.

W przypadku aktywnego i chronionego hasła, które wywołujemy klawiszem zapisu w pamięć **Zapisz**, użytkownik zostaje zapytany o swoje hasło. Po wprowadzeniu aktualnego hasła, wprowadzona wartość może być zapisana w pamięć.

Funkcje dotyczące zmiany wartości po starcie programu patrz rozdział 13.10

### **13.1 Funkcje klawiszy**

- 1 Temperatura i czas podsuszania (patrz. 13.2)
- 2 Pozycja windy dla podsuszania (patrz. 13.3)
- 3 Próżnia wstępna (patrz 13.4)
- 4 Wzrost temperatury i narastanie czasu (patrz 13.6)
- 5 Próżnia główna (patrz 13.5)
- 6 Temperatura napalania i czas przetrzymania (patrz 13.7)
- 7 Temperatura chłodzenia i czas przetrzymania (patrz 13.8)
- 8 Pozycja windy dla chłodzenia (patrz 13.9)
- 9 Zapis w pamięć danych procesu (patrz 12.1)
- 10 Program nocny (patrz 12.2)
- 11 Powrót do poprzedniego zdjęcia (12.3)
- 12 Klawisz zapisu w pamięć (patrz 13)
- 13 Klawisz Stop dla programu
- 14 Klawisz Start dla programu
- 15 1 temperatura napalania i czas przetrzymania
- 16 Próżnia dla 2 wzrostu temperatury i czasu przetrzymania
- 17 2 czas wzrostu / temperatura
- 18 2 temperatura napalania i czas przetrzymania

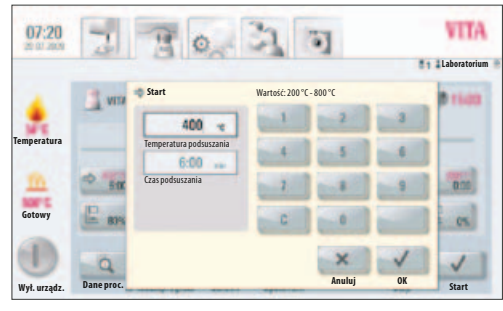

Wprowadzanie temperatury podsuszania i czasu podsuszania

#### **13.2 Temperatura i czas podsuszania**

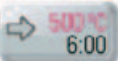

Uruchomić klawisz **podsuszania**, ekran wyświetla:

#### **Wprowadzanie i zmiana wartości**

- • Uruchomić pole **temperatury podsuszania lub czasu podsuszania**
- • Wprowadzić **wartość**

Możliwości wprowadzania danych: Temperatur 200 – 800 °C Czas  $0 - 40:00$  min/sek.

Zostają wyświetlone wartości, które są możliwe do wyboru.

Klawiszem **OK** zatwierdzić wartość **lub** klawiszem **przerwać** czynność zachowując ostatnią wartość oraz powrócić do wykresu krzywej napalania.

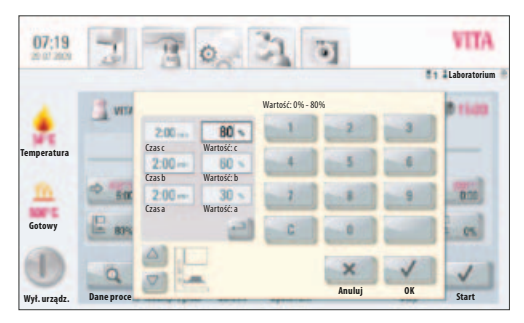

Wprowadzanie pozycji windy i odpowiedniego czasu przetrzymania

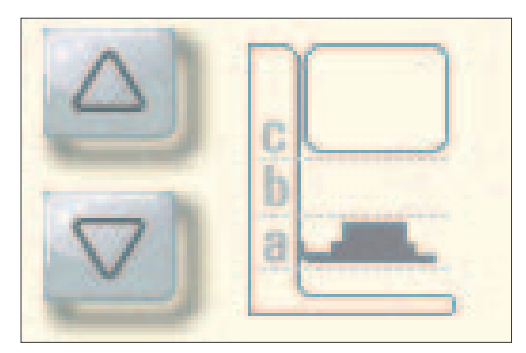

Określanie 3 pozycji windy: a, b, c

### **13.3 Pozycja windy dla podsuszania**

Dla fazy podsuszania są do wyboru 3 pozycje windy.

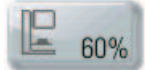

Uruchomić klawisz **pozycji windy**, ekran wyświetla:

### **Wprowadzanie i zmiana wartości**

Pole jest podzielone na wprowadzanie pozycji windy w % i czas pozycji , w którym się winda znajduje. W przypadku wprowadzania wartości pozycji w % winda automatycznie zjeżdża do wyznaczonej pozycji.

Pozycję windy wprowadzić w % i zatwierdzić klawiszem **OK**

**lub** 

**klawiszem winda** zjeżdżamy do wybranej pozycji i przejmujemy wartość klawiszem strzałka

#### **Czas dla danych pozycji:**

Czas dla **pozycji** c zostaje obliczony automatycznie. Czas dla pozycji **a** lub **b**

- • Uruchomić wybrane pole pozycji **a lub b**
- Wprowadzić wartość

Możliwe wartości zostają wyświetlone na ekranie.

Klawiszem **OK** zatwierdzić wartość **lub** klawiszem **przerwać** czynność zachowując ostatnią wartość oraz powrócić do wykresu krzywej napalania.

Dla fazy podsuszania mamy do wyboru 3 pozycje windy.

### **Pozycja a – dolna pozycja wartość 0 – 30 %, Pozycja b – środkowa pozycja wartość maks. 60 % Pozycja c – górna pozycja wartość maks. 100 %**

Wartości czasu dla pojedynczych pozycji są zależne od czasu podsuszania. Wartość czasu dla **pozycji** c zostaje obliczona automatycznie.

W przypadku zmiany czasu podsuszania **większego** niż 3:00 min. czas dla **pozycji a i b** pozostaje niezmieniony, czas dla **pozycji c** zostaje odpowiednio dopasowany.

W przypadku zmiany czasu podsuszania mniejszego niż 3:00 min. podsuszanie dla pozycji b wynosi 50% pozycji windy.

### **13.4 Próżnia wstępna**

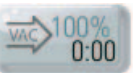

Uruchomić klawisz **próżni wstępnej**, ekran wyświetla:

### **Wprowadzanie i zmiana wartości**

- • Uruchomić pole **Czas** lub wartość %
- • Wprowadzić **wartość**

Możliwości wprowadzania danych: Czas  $0 - 30:00$  min/sek. Wartość % 0 – 100%

Możliwe wartości zostają wyświetlone na ekranie.

Klawiszem **OK** zatwierdzić wartość **lub** klawiszem Anuluj **przerwać** czynność zachowując ostatnią wartość oraz powrócić do wykresu krzywej napalania.

Nastawianie funkcji "**próżni wstępnej**" umożliwia uzyskanie próżni w komorze napalania przed uaktywnieniem wzrostu temperatury. Wprowadzenie **wartości czasu** 0:00 wyłącza próżnię wstępną.

### **13.5 Próżnia główna**

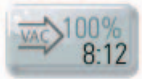

Klawiszem uruchomić **próżnię główną**, ekran wyświetla:

#### **Wprowadzanie i zmiana wartości**

- • Uruchomić pole **Czas** lub wartość % lub °C.
- • Wprowadzić **wartość**

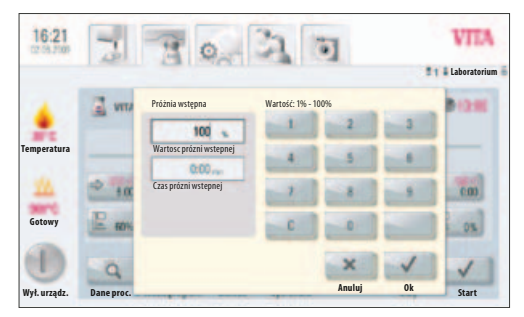

Indywidualne ustawianie próżni wstępnej

**Temperatura**

 $16:21$ 

**Gotowy**

Wprowadzanie wartości próżni głównej

ö

Wartość próżni: Czas głównej próżni Temperatura w czasie startu

**Wył. urządz. Anuluj Ok**

Wartość: 1% - 100%

**Laboratorium**

030 **ex** 

**VITA** 

**Dane proc.** Start

Możliwości wprowadzania danych: Wartość % 50 – 100% Wartość czasu 0 - 80:00 min/sek. Temperatura °C 200°C – 1190°C

Możliwe wartości zostają wyświetlone na ekranie.

Klawiszem **OK** zatwierdzić wartość **lub** klawiszem Anuluj **przerwać** czynność zachowując ostatnią wartość i powrócić do wykresu krzywej napalania.

Wartości czasu dla włączenia i wyłączenia pompy próżniowej są zależne od wyznaczonych wartości programu. Jeżeli zostaje zmieniona temperatura końcowa lub temperatura podsuszania to w tym przypadku czas próżni zostaje dostosowany do wzrostu czasu.

Maksymalny czas próżni zostaje obliczony z wzrostu czasu plus czas podtrzymywania temperatury przy temperaturze końcowej.

### **13.6 Wzrost czasu / wzrost temperatury**

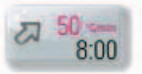

Uruchomić klawisz **Wzrost** ekran wyświetla:

#### **Wprowadzanie i zmiana wartości**

- • Uruchomić pole **°C/min** lub pole **min**.
- • Wprowadzić **wartość**

Wartość °C/Min: od 20°C do 120°C Wartość min/sek.: od 03:00 do 40:00 min/sek.

Możliwe wartości zostają wyświetlone na ekranie.

Klawiszem **OK** zatwierdzić wartość **lub** klawiszem Anuluj **przerwać** czynność zachowując ostatnią wartość oraz powrócić do wykresu krzywej napalania.

Po wprowadzeniu wartości w °C/min lub min/°C wartość 2 zostaje wyliczona automatycznie i natychmiast wyświetlona na ekranie.

Wpisując wartość dla wzrostu temperatury w min/sek., której wzrastanie zostało obliczone i znajduje się poniżej 20°C/Min lub przekracza maksymalną wartość 120 °C – następuje automatyczne wprowadzenie odpowiedniego meldunku, który natychmiast pojawia się na ekranie.

W przypadku zmiany temperatury podsuszania lub temperatury napalania po wprowadzeniu wzrostu temperatury, wartość w °C/min nie zmienia się, a czas w min/sek. zostaje właściwie dopasowany do programu.

| 16:24              |                   |                     |                   |        |    | E<br>٠       |  |
|--------------------|-------------------|---------------------|-------------------|--------|----|--------------|--|
|                    | vera              |                     | Wartość: 20 - 120 |        |    | Laboratorium |  |
|                    |                   | 66 THE              |                   |        | ä  |              |  |
| <b>Temperatura</b> |                   | Gradient<br>6:00    |                   |        |    |              |  |
|                    | tά                | <br>Czas wzrastania |                   |        |    | <b>YOU</b>   |  |
| Gotowy             | E<br>DK           |                     | c                 |        |    |              |  |
|                    |                   |                     |                   |        |    |              |  |
| Wył. urządz.       | <b>Dane proce</b> |                     |                   | Anuluj | OK | Start        |  |

Wprowadzanie wartości narastania temperatury i czasu

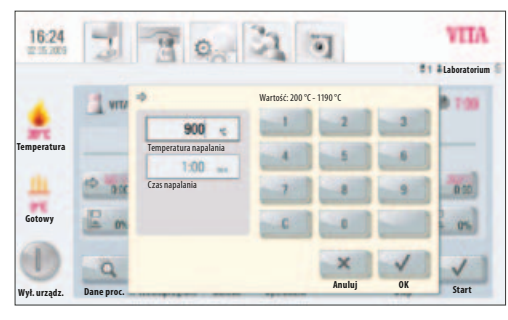

Wprowadzanie wartości dla temp. napalania i czasu przetrzymania

### **13.7 Temperatura napalania – czas przetrzymania**

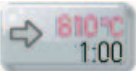

Uruchomić klawisz **temperatura napalania**, ekran wyświetla:

#### **Wprowadzanie i zmiana wartości**

- Uruchomić pole °C lub pole **min**.
- • Wprowadzić **wartość**

Wartość °C: maks. 1190°C Wartość min: maks. 40:00 min/sek.

Możliwe wartości zostają wyświetlone na ekranie.

Klawiszem **OK** zatwierdzić wartość **lub** klawiszem Anuluj **przerwać** czynność zachowując ostatnią wartość i powrócić do wykresu krzywej napalania (patrz rozdział 13, zdjęcie 1).

### **13.8 Temperatura chłodzenia – czas przetrzymania**

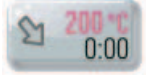

Uruchomić klawisz **chłodzenie**, ekran wyświetla:

#### **Wprowadzanie i zmiana wartości**

- Uruchomić pole °C lub pole min.
- • Wprowadzić **wartość**

Wartość w °C: 200°C - 900°C Wartość w min: od 0 - 40:00 min/sek.

Możliwe wartości zostają wyświetlone na ekranie.

Pole **Chłodzenie** zostaje **uaktywnione** automatycznie w czasie wprowadzania temperatury lub czasu – klawisz z potwierdzeniem włączenia.

#### **Dezaktywacja chłodzenia**

Uruchomić klawisz **dezaktywacja chłodzenia** – klawisz bez potwierdzenia włączenia.

Klawiszem **OK** zatwierdzić wartość **lub** klawiszem Anuluj **przerwać** czynność zachowując ostatnią wartość oraz powrócić do wykresu krzywej napalania (patrz rozdział 13, zdjęcie 1).

| 08:12        |            | $\mathbf{B}$                        |                        |        |           |              |
|--------------|------------|-------------------------------------|------------------------|--------|-----------|--------------|
|              |            |                                     | Wartość: 200°C - 900°C |        |           |              |
|              |            | 200                                 |                        |        |           |              |
| Temperatura  |            | Temperatura chłodzenia<br>0.00<br>÷ |                        |        |           |              |
|              | Eα         | Czas chłodzenia                     |                        |        |           |              |
| Gotowy       | m          | Uruchom chłodzenie                  | c                      |        |           |              |
|              |            |                                     |                        |        |           |              |
| Wył. urządz. | Dane proc. |                                     |                        | Anuluj | <b>OK</b> | <b>Start</b> |

Wprowadzanie wartości dla temp. chłodzenia

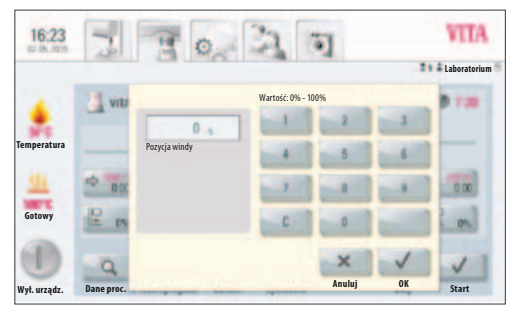

Wprowadzenie wartości temp. chłodzenia dla wybranej pozycji windy

#### **13.9 Pozycja windy dla chłodzenia**

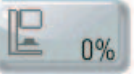

Uruchomić klawisz **pozycji windy**, ekran wyświetla:

#### **Wprowadzanie i zmiana wartości**

- Uruchomić pole °C lub pole **min**.
- • Wprowadzić **wartość**

Możliwe wartości zostają wyświetlone na ekranie.

Klawiszem **OK** zatwierdzić wartość **lub** klawiszem Anuluj **przerwać** czynność zachowując ostatnią wartość oraz powrócić do wykresu krzywej napalania (patrz 13. zdj. 1).

Dla wartości programów w 2 wzroście temperatury i 2 czasie przetrzymywania istotny jest ten sam tok działania związany z wprowadzeniem i zmianą wartości.

#### **13.10 Zmiany wartości po starcie programu napalania**

Istnieje możliwość zmian wartości programu napalania po jego starcie. Aby uniknąć błędów, wszystkie zmiany i ustawienia innych odcinków programu zostają sterowane i kontrolowane automatycznie jak np. zmiany w narastaniu czasu, które zostają automatycznie dostosowane do czasu trwania próżni.

Funkcja wprowadzania hasła zostaje w tym przypadku wyłączona, zapis w pamięć jest również niemożliwy – zmiany działają tymczasowo.

Zasadniczo **tylko program, który nie jest aktywny** może ulec zmianie. Części programu, które można jeszcze zmienić są rozpoznawalne poprzez graficzne przyciski na ekranie (ciemny klawisz). W przypadku kiedy użytkownik zmienia wartość danego odcinka programu przy jednoczesnym działaniu tego programu, następuje projekcja krzywej napalania, a program działa dalej na bazie wcześniej wprowadzonych (poprzednich) wartości.

W polu "czas" zostaje wyświetlona możliwość zmiany czasu.

Następujące wartości podlegają zmianie:

- Temperatura napalania
- Czas podtrzymywania temperatury napalania
- Temperatura chłodzenia
- Czas podtrzymywania temperatury chłodzenia

W czasie zmiany temperatury końcowej gradient w °C/min zostaje przejęty, czas narastania oraz czas trwania próżni zostają odpowiednio dopasowane.

### **13.11 Szybki start – Quickstart**

Jeżeli temperatura komory napalania w czasie startu programu napalania jest wyższa od temperatury podsuszania lub temperatury startu tego programu to w tym przypadku na ekranie pojawia się wiadomość "Szybki start".

### **Pole szybkiego startu jest aktywne tylko w programach napalania bez podsuszania**.

**Szybki start** oferuje wybór następujących możliwości:

- • **Funkcja wolnego chłodzenia** wraz ze startem temperatury bez włączenia pompy próżniowej.
- **Funkcja szybkiego chłodzenia wraz** ze startem temperatury oraz włączeniem pompy próżniowej.
- **Funkcja szybkiego startu** programu z aktualną temperaturą komory napalania.

W czasie wyboru funkcji **Szybkiego startu** gradient w °C/min zostaje zachowany, a czas narastania zostaje odpowiednio dopasowany. Również w przypadku programu z próżnią, czas działania próżni zostaje dopasowany do wzrostu temperatury. Wszystkie odpowiednio dopasowane i wyświetlone wartości muszą być potwierdzone klawiszem **OK**.

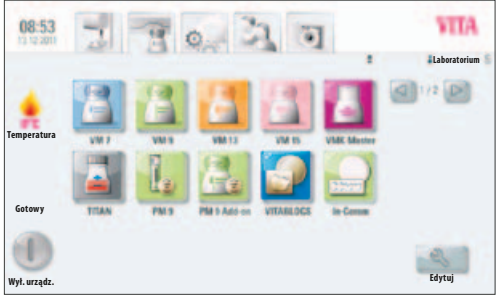

Zdjęcie 1 ukazuje przegląd materiałów **Opracować**

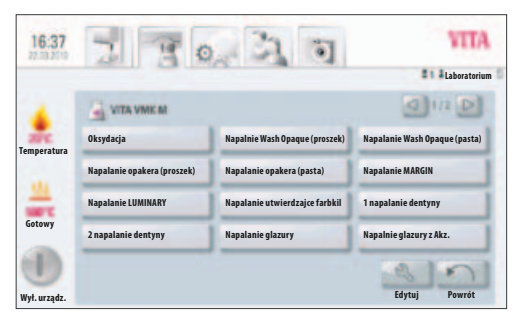

Zdjęcie 2 ukazuje przegląd programów

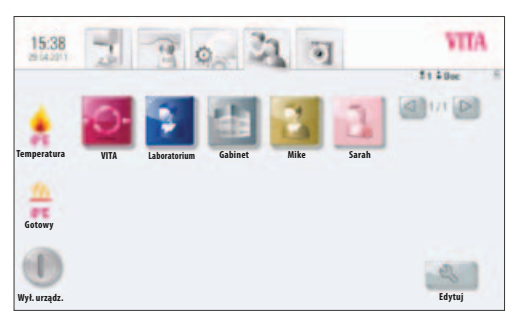

Zdjęcie 3 ukazuje przegląd profili użytkowników

## **14 Tworzenie i opracowywanie programów, materiałów i profilu użytkownika**

Na ekranie pojawia się w trybie **materiał, programy, profil użytkownika** oraz zostaje wyświetlony klawisz **Opracować**.

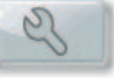

Za pomocą tego klawisza przechodzimy do żółtego trybu działania, który umożliwia:

- • Wprowadzenie materiału, programów i stworzenie **nowego** profilu użytkownika
- • Wprowadzenie materiału, programów i **zmiana** profilu użytkownika.
- • Wprowadzenie materiału, programów i stworzenie **duplikatu** użytkownika
- • **Kasowanie** materiału, programów i profilu użytkownika.
- Określanie **pozycji** użytkownika, materiału i programów.
- • **Import** danych materiału, programów i profilu użytkownika z PenDrive do panelu sterowania.
- **Eksport** danych materiału, programów i profilu użytkownika z panelu na PenDrive.
- Materiały i programy pod hasłem użytkownik VITA nie mogą ulec zmianie.

### **14.1 Wprowadzenie nowego materiału**

Nowe materiały możemy wprowadzać w trybie **Materiał** lub **Użytkownik**.

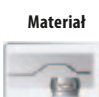

Uruchomienie funkcji **Materiał** umożliwia bezpośrednie wyświetlenie wszystkich zapisanych do pamięci materiałów.

#### **Użytkownik**

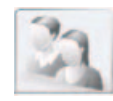

Uruchomienie funkcji **Użytkownik** powoduje wyświetlenie wszystkich użytkowników i po wyborze jednego z nich przyporządkowane materiały.

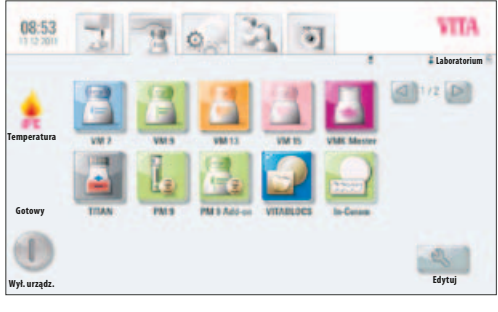

Zdjęcie 1 Ekran wyświetla przegląd materiałów

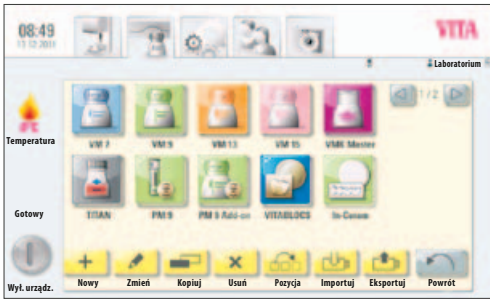

Zdjęcie 2 Ekran wyświetla tryb opracowania materiałów

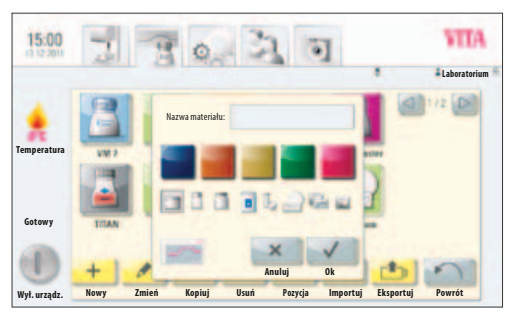

Zdjęcie 3 Wprowadzanie nazw materiałów

## **1. Uruchomić funkcję Materiał**

- • Uruchomić klawisz **Opracowanie**
- • Uruchomić klawisz **Nowy**

## **2. Wprowadzić nazwę materiału (maks. 12 znaków)**

- • Uruchomić pole **Nazwa Materiału** zostaje wyświetlona klawiatura
- • Wprowadzić nazwę
- • Uruchomić klawisz **OK**
- • **Wybrać opakowanie** (3 możliwości)

### **lub**

• Wybrać program tłoczenia ceramiki (patrz programy tłoczenia)

### **lub**

• Wybrać 2-stopniowy program dla krystalizacji (patrz program 2-stopniowy)

### **lub**

• Wybrać program dla bloczków

### **lub**

- • Wybrać program synteryzacji materiału
- • **Wybrać kolor** (5 możliwości)
- • Zatwierdzić klawiszem **OK lub** klawiszem **Przerwać** powrócić do trybu opracowania materiałów (zdjęcie 2)

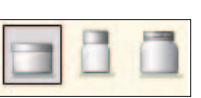

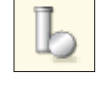

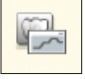

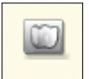

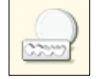

### **14.2 Zmiana materiału**

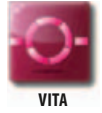

Materiały i programy pod hasłem użytkownik **VITA** nie mogą ulec zmianie. Uruchomienie klawisza Opracowanie wywołuje komunikat pt. "Użytkownik VITA nie może ulec zmianie"

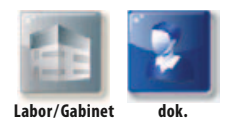

Pod funkcją użytkownik Labor (w przypadku VITA vPad clinical "gabinet") i dok.

- znajdują się materiały oraz programy wyposażone w następujące funkcje:
- **Zmienić**
- **Powielić**
- **Usunać**
- Wybrać pozycję
- **Importować**
- **Eksportować**
- • W ikonie 1 Materiał uruchomić klawisz **Opracowanie** wyświetla się tryb Opracowanie
- • Wybrać **Materiał** przeznaczony do zmian
- • Uruchomić klawisz **Zmiana**
- • Wprowadzić wybrane zmiany, nazwę, kolor i opakowanie lub dokonać wyboru (patrz zdjęcie 3)
- • Zatwierdzić klawiszem **OK** lub klawiszem **Przerwać** powrót do poprzedniej funkcji (patrz zdjęcie 2).

Ekran wyświetla zmieniony materiał.

Uruchomić klawisz **Powrót** – Ekran wyświetla Materiały (zdjęcie 1)

**Ważna wskazówka:** W przypadku materiałów VITA można zmienić wszystkie wartości programów, jak również oznaczenie programów. Zmiany dotyczące oznaczenia materiału lub opakowania VITA nie są możliwe.

### **14.3 Powielenie materiału (Kopiowanie)**

- • W ikonie Materiał uruchomić klawisz **Opracowanie** wyświetla się tryb Opracowanie (zdjęcie 1)
- • Wybrać **Materiał** do powielenia
- • Uruchomić klawisz **Powielanie**
- Materiał z przyporządkowanym programem zostaje dołączony i aby łatwiej go rozpoznać oznaczony dodatkową cyfrą (np. VITA VM 13 (2))
- • Uruchomić klawisz **Powrót** ekran wyświetla tryb Materiały (zdjęcie 1)

Nazwa materiału może być zmieniona poprzez tryb **Zmiana** (patrz rozdział 14.2).

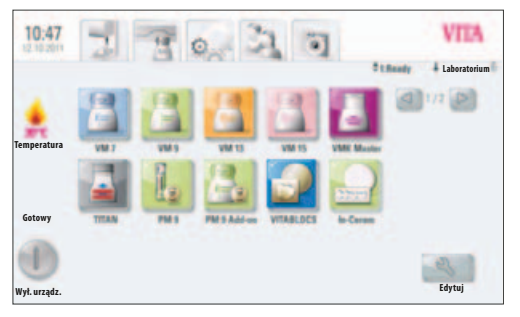

Zdjęcie 1 Ekran wyświetla przegląd materiałów

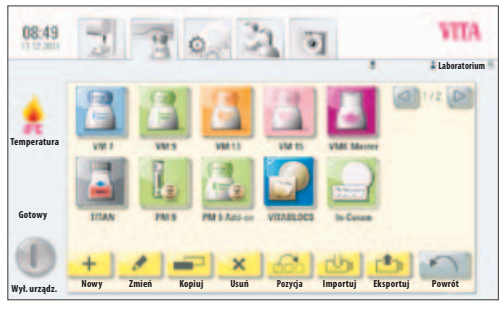

Zdjęcie 2 Ekran wyświetla tryb opracowania materiałów

### **14.4 Kasowanie Materiału**

- • W ikonie Materiał uruchomić klawisz **Opracowanie** wyświetla się tryb Opracowanie (zdjęcie 1)
- • Wybrać **Materiał** do skasowania
- • Uruchomić klawisz **Kasowanie**
- Zatwierdzić klawiszem OK lub klawiszem Przerwać powrót do poprzedniej funkcji
- Uruchomić klawisz **Powrót** ekran wyświetla tryb Materiały (zdjęcie 1)

**Uwaga! Jeżeli materiał zostaje skasowany, to w tym przypadku, wszystkie programy przyporządkowane do danego materiału zostają również skasowane.**

### **14.5 Ustalenie pozycji materiału**

- • W ikonie Materiał uruchomić klawisz **Opracowanie** wyświetla się tryb Opracowanie (zdjęcie 1)
- • Wybrać **Materiał** do ustalenia pozycji
- Uruchomić klawisz **Ustalenie pozycji** grupa materiałów zmienia o jedno miejsce pozycję w prawą stronę
- • Uruchomić klawisz **Powrót** ekran wyświetla tryb Materiały (zdjęcie 1)

### **14.6 Import materiałów**

- • W ikonie Materiał uruchomić klawisz Opracowanie wyświetla się tryb **Opracowanie** (zdjęcie 1)
- • Uruchomić klawisz **Import**
- • Wybrać **dane** z PenDrive
- Uruchomić klawisz **Import** dane zostają przesłane na panel sterowania
	- Uruchomić klawisz **Powrót** ekran wyświetla tryb Materiały (zdjęcie 1)

**Uwaga! Aby importować dane należy podłączyć PenDrive do panelu sterowania.**

### **14.7 Eksport materiałów**

- • W ikonie Materiał uruchomić klawisz **Opracowanie** wyświetla się tryb Opracowanie (zdjęcie 1)
- • Uruchomić klawisz **Eksport**
- • Uruchomić klawisz **Zapis** do pamięci **lub** klawisz **Przerwać**
- Uruchomić klawisz **Powrót** ekran wyświetla tryb Materiały (zdjęcie 1)

**Uwaga! Aby eksportować dane należy podłączyć PenDrive do panelu sterowania.**

## VITA 10:47 **Laboratorium**  $12(20)$ **Temperatura Gotowy Wył. urządz. Edytuj**

Zdjęcie 1 Ekran wyświetla przegląd materiałów

|                    |                             |                                | Laboratorium<br>٥             |  |
|--------------------|-----------------------------|--------------------------------|-------------------------------|--|
|                    | <b>TEA VIMAL NR</b>         | 172                            |                               |  |
| <b>Temperatura</b> | Oksydacja                   | Napalnie Wash Opaque (proszek) | Napalanie Wash Opaque (pasta) |  |
|                    | Napalanie opakera (proszek) | Napalanie opakera (pasta)      | <b>Napalanie MARGIN</b>       |  |
|                    | <b>Napalanie LUMINARY</b>   | Napalanie utrwalające farbki   | 1 napalanie dentyny           |  |
| Gotowy             | 2 napalanie dentyny         | Napalanie glazury              | Napalnie glazury z Akz.       |  |
|                    |                             |                                |                               |  |
| Wył. urządz.       |                             |                                | Edytuj<br>Powrót              |  |

Zdjęcie 2 Ekran wyświetla przegląd programów

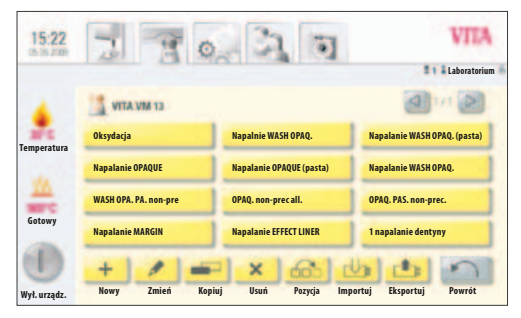

Zdjęcie 3 Ekran wyświetla tryb edycji

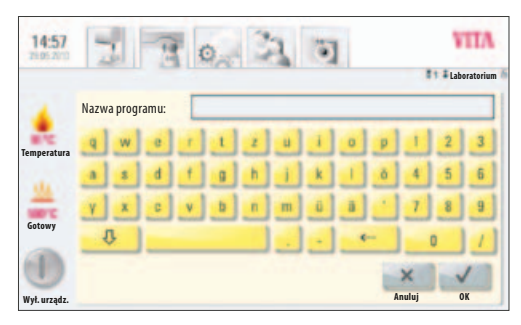

Zdjęcie 4 Ekran wyświetla klawiaturę dla wprowadzania nazw programów

## **14.8 Zakładanie nowego lub zmiana programu**

Nowe materiały możemy wprowadzać lub zmienić w trybie **Materiał** lub **Użytkownik**.

#### **Materiał**

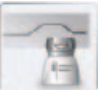

Uruchomienie funkcji **Materiał** umożliwia bezpośrednie wyświetlenie wszystkich zapisanych w pamięci materiałów.

#### **Użytkownik**

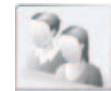

Uruchomienie funkcji **Użytkownik** powoduje wyświetlenie wszystkich użytkowników i po wyborze jednego z nich przyporządkowane materiały.

### **1. Wybrać Materiał**

### **2. Wybrać program do opracowania**

Uruchomić klawisz **Opracowanie** – ekran wyświetla tryb opracowanie w kolorze żółtym (zdjęcie 3).

W przypadku wyboru użytkownika z hasłem i po uruchomieniu klawisza **Opracowanie** zostaje wyświetlona klawiatura w celu wprowadzenia hasła.

Po wprowadzeniu hasła zostaje wyświetlony – tryb Opracowanie (zdjęcie 3)

- • Uruchomić klawisz **Nowy** zostaje wyświetlona klawiatura (patrz zdjęcie 4)
- • Wprowadzić imię i nazwisko (maks. 20 znaków)
- Uruchomić klawisz **OK** ekran wyświetla nowy program. Nowy program zostanie ewentualnie zapisany na nowej stronie.

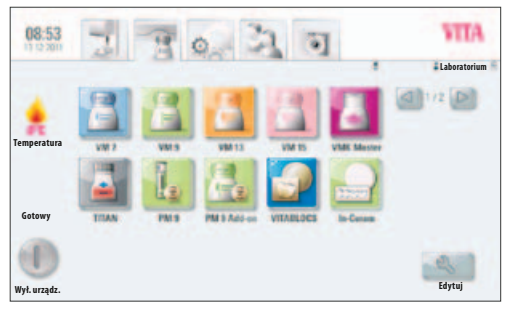

Zdjęcie 1 Ekran wyświetla przegląd materiałów

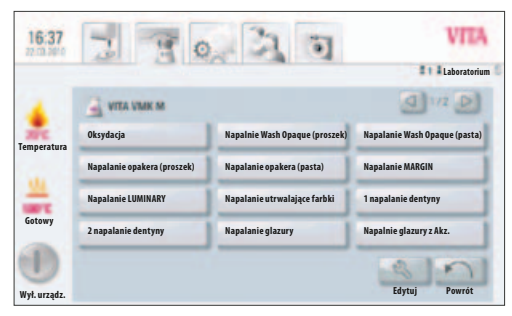

Zdjęcie 2 Ekran wyświetla przegląd programów

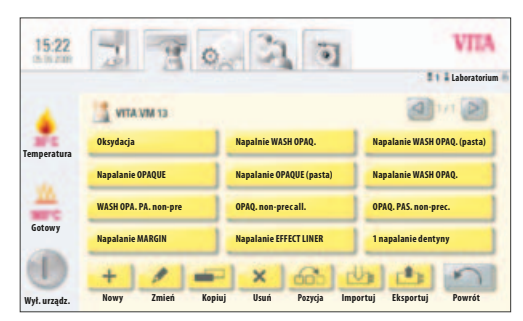

Zdjęcie 3 Ekran wyświetla tryb Opracowanie

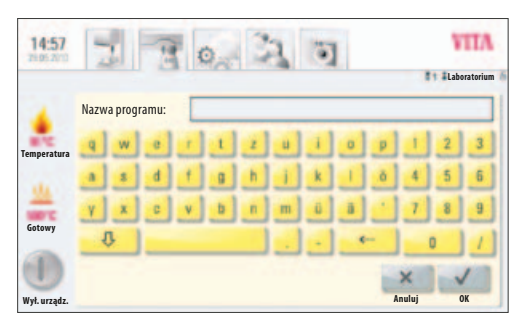

Zdjęcie 4 Ekran wyświetla klawiaturę dla wprowadzania nazw programów

• Zmiana stron za pomocą klawiszy

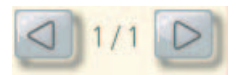

Wartości programów zostają wprowadzone i zapisane w krzywą napalania (patrz rozdział 13)

### **14.9 Zmiana wartości programów**

- • Wybrać ikonę danego materiału (patrz zdjęcie 1)
- Uruchomić w programach napalania klawisz **Opracowanie** wyświetlony zostaje tryb Opracowanie (zdjęcie 2)
- Do zmiany wybierz **Program**
- Uruchomić klawisz **Zmiana**
- Wybrane zmiany (nazwa) wprowadzić klawiaturą
- Uruchomić klawisz **OK**

### **14.10 Powielenie programów**

- • Wybrać ikonę danego materiału (patrz zdjęcie 1)
- Uruchomić w programach napalania klawisz Opracowanie wyświetlony zostaje tryb **Opracowanie** (zdjęcie 2)
- Wybrać **Program** do powielenia
- Uruchomić klawisz **Powielanie**

Program zostaje dołączony i oznaczony cyframi. Zmiana nazw (patrz rozdział 14.9)

### **14.11 Kasowanie programów**

- • W ikonie Materiał uruchomić klawisz Opracowanie wyświetla się tryb **Opracowanie** (zdjęcie 1)
- Uruchomić w programach napalania klawisz **Opracowanie** wyświetlony zostaje tryb Opracowanie (zdjęcie 2)
- Wybrać **Program** do kasowania
- Uruchomić klawisz **Kasowanie**
- Zatwierdzić klawiszem **OK** lub klawiszem **Przerwać** powrót do poprzedniej funkcji

### **14.12 Ustalenie pozycji programów**

- • W ikonie Materiał uruchomić klawisz **Opracowanie** wyświetla się tryb Opracowanie (zdjęcie 1)
- Uruchomić w programach napalania klawisz **Opracowanie** wyświetlony zostaje tryb Opracowanie (zdjęcie 2)
- Wybrać **Program** do ustalenia pozycji
- Uruchomić klawisz **Ustalenie pozycji** program zostaje przesunięty o jedno miejsce w prawą stronę.

### **14.13 Import programów**

- • W ikonie Materiał uruchomić klawisz **Opracowanie** wyświetla się tryb Opracowanie (zdjęcie 1)
- Uruchomić w programach napalania klawisz **Opracowanie** wyświetlony zostaje tryb Opracowanie (zdjęcie 2)
- Uruchomić klawisz **Import**
- Wybrać **dane** z PenDrive
- Uruchomić klawisz **Import** lub klawisz **Przerwać**

**Uwaga! Aby importować dane należy podłączyć PenDrive do panelu sterowania.**

### **14.14 Eksport programów**

- • W ikonie Materiał uruchomić klawisz **Opracowanie** wyświetla się tryb Opracowanie (zdjęcie 1)
- • uruchomić w programach napalania klawisz **Opracowanie** wyświetlony zostaje tryb Opracowanie (zdjęcie 2)
- • Wybrać **program** dla eksportu danych
- • Uruchomić klawisz **Eksport**
- • Uruchomić klawisz **Zapis** do pamięci lub klawisz **Przerwać**

**Uwaga! Aby eksportować dane należy podłączyć PenDrive do panelu sterowania.**

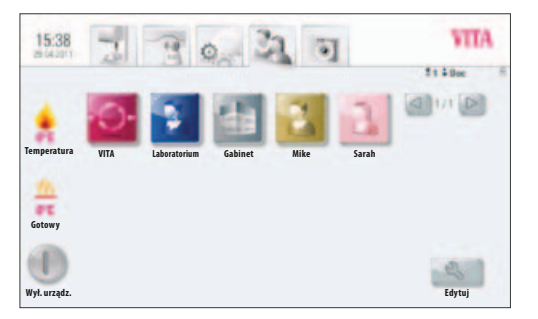

Zdjęcie 1 Ekran wyświetla profil użytkownika

## **15 Wybór i zakładanie nowego profilu użytkownika**

W panel sterowania **VITA vPad comfort** i **VITA vPad clinical** można wprowadzić maks. 4 użytkowników. W panel sterowania **VITA vPad exellance** można wprowadzić maks. 12 użytkowników.

**Użytkownik**

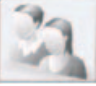

Uruchomić ikonę **Użytkownik** – ekran wyświetla wszystkich użytkowników.

Użytkownik o profilu **VITA** zawiera wszystkie oryginalne programy VITA. Programy te nie podlegają zmianie i służą jako kopie bezpieczeństwa dla fabrycznego ustawienia urządzenia.

Użytkownik o profilu **Labor** (w panelu VITA vPad clinical "**Gabinet**") jest kopią oryginalnych programów VITA – te programy mogą być dowolnie zmieniane przez użytkownika. Tylko nazwy materiałów VITA i opakowania VITA nie mogą podlegać zmianie.

Użytkownik **Dok**., który ma zastosowanie tylko w panelu VITA vPad clinical zawiera wszystkie materiały stosowane w technologii CEREC oraz odpowiednie programy.

Wartości programów nowych użytkowników mogą być dowolnie zmieniane.

W przypadku profilu użytkownika, który posiada hasło należy to hasło wprowadzić poprzez **klawiaturę**.

W przypadku zakładania nowego profilu użytkownika automatycznie dołączona zostaje kopia oryginalnych programów VITA.

#### Uruchomić klawisz **Opracowanie** –

ekran wyświetla zdjęcie 2 dla wprowadzenia danych użytkownika

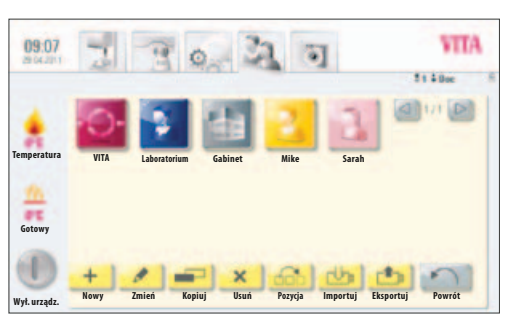

Zdjęcie 2 Ekran wyświetla tryb Edytuj

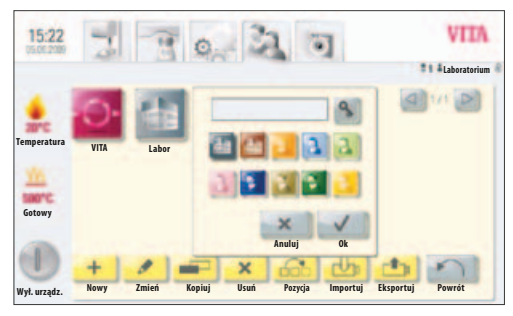

Zdjęcie 3 Wprowadzanie danych nowego użytkownika

Uruchomić klawisz **Nowy** – ekran wyświetla zdjęcie 3

### **Wprowadzić nowy profil użytkownika**

- Uruchomić **okno wprowadzania danych** zostaje wyświetlona klawiatura
- • Wprowadzić **nazwę użytkownika** maks. 12 znaków
- Uruchomić klawisz **OK**
- Wybrać **Symbol** (10 możliwości)
- Zatwierdzić klawiszem **OK lub** uaktywnić Ochronę hasła lub uruchomić klawisz **Przerwać** i powrócić do zdjęcia 2

### **15.1 Wprowadzenie i uaktywnienie hasła**

- Uruchomić klawisz **Hasło <u>Anaka</u>** zostaje wyświetlona klawiatura
- • Wprowadzić **hasło**
- • Zatwierdzić klawiszem **OK**
- • Powtórzyć **hasło**
- • Uruchomić klawisz **OK** lub klawisz **Przerwać** zostaje wyświetlona klawiatura

Programy chronione hasłem mogą być stosowane przez wszystkich użytkowników. Istnieje możliwość wprowadzania zmian w czasie działania programu lecz zmian tych nie można zapisać do pamięci.

### **15.2 Kasowanie hasła**

- • Uruchomić klawisz **Hasło**  zostaje wyświetlona **klawiatura**
- Wprowadzić **hasło**
- Zatwierdzić klawiszem **OK** –zostaje wyświetlona **klawiatura**
- Uruchomić klawisz **Zmiana**
- Uruchomić klawisz **Hasło**  zostaje wyświetlona **klawiatura**
- Uruchomić okno wprowadzania danych i 2 x zatwierdzić klawiszem **OK** hasło zostało skasowane

### **15.3 Zmiana profilu użytkownika**

- • Na zdjęciu 1, profil użytkownika, uruchomić klawisz **Opracowanie** wyświetlony zostaje tryb opracowanie
- Do zmiany wybrać **profil użytkownika**
- Uruchomić klawisz **Zmiana** W przypadku użytkownika chronionego hasłem wyświetlona zostaje **klawiatura** przeznaczona do wprowadzenia hasła
- Wprowadzić **hasło**
- Uruchomić klawisz **OK**
- Uruchomić **okno wprowadzania danych** zostaje wyświetlona klawiatura
- Zmienić **nazwę użytkownika** maks. 12 znaków
- Uruchomić klawisz **OK**
- Zmienić **Symbol** (10 możliwości)
- Uruchomić klawisz **OK lub** klawisz **Przerwać**

### **15.4 Powielanie profilu użytkownika**

- • Na zdjęciu 1, profil użytkownika, uruchomić klawisz **Opracowanie**
- Do powielenia wybrać **Profil użytkownika**
- Uruchomić klawisz **Powielanie**

Zostaje dodany profil użytkownika i dla rozpoznania oznaczony dodatkową cyfrą (np. Pracownia 2)

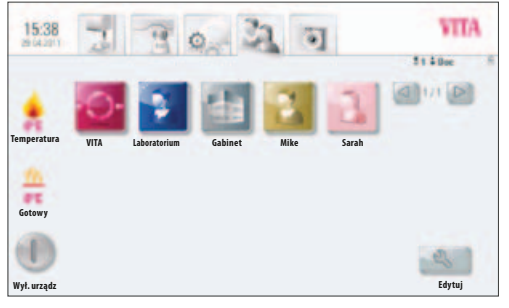

Zdjęcie 1 Ekran wyświetla Profil użytkownika

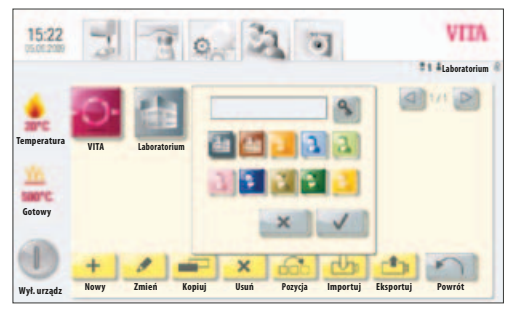

Zdjęcie 2 Ekran wyświetla tryb Edytuj

### **15.5 Kasowanie profilu użytkownika**

- Na zdjęciu 1, profil użytkownika, uruchomić klawisz **Opracowanie**
- Do kasowania wybrać **Profil użytkownika**. W przypadku użytkownika chronionego hasłem wyświetlona zostaje **klawiatura** przeznaczona do wprowadzenia hasła
- Wprowadzić **hasło**
- Uruchomić klawisz **OK**
- Uruchomić klawisz **Kasowanie**
- Uruchomić klawisz **OK** lub klawisz **Przerwać**.

### **15.6 Ustalenie pozycji profilu użytkownika**

- • Na zdjęciu 1, profil użytkownika, uruchomić klawisz **Opracowanie**
- Wybrać **Profil użytkownika** dla ustalenia pozycji
- Uruchomić klawisz **Ustalenie pozycji** grupa profili użytkowników zmienia o jedno miejsce pozycję w stronę prawą

### **15.7 Importowanie profilu użytkownika**

- • Na zdjęciu 1, profil użytkownika, uruchomić klawisz **Opracowanie**
- Uruchomić klawisz **Import**
- Wybrać **Profil użytkownika** z PenDrive
- Uruchomić klawisz **Import lub** uruchomić klawisz **Przerwać**

**Uwaga! Aby importować dane należy podłączyć PenDrive do panelu sterowania.**

### **15.8 Eksport profilu użytkownika**

- • Na zdjęciu 1, profil użytkownika, uruchomić klawisz **Opracowanie**
- Wybrać **Profil użytkownika** do eksportu
- Uruchomić klawisz **Eksport**
- Uruchomić klawisz **Przejąć lub** uruchomić klawisz **Przerwać**

**Uwaga! Aby eksportować dane należy podłączyć PenDrive do panelu sterowania**

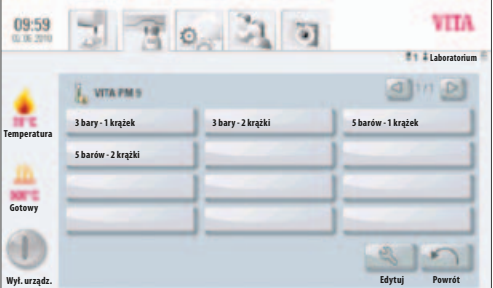

Zdjęcie 1 Ukazuje programy tłoczenia

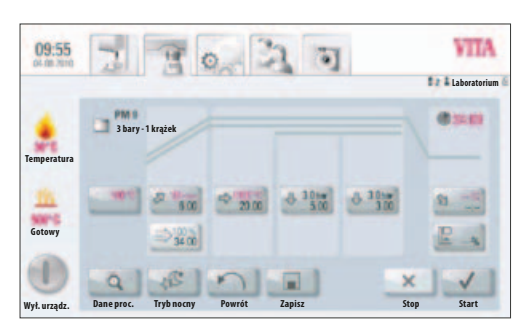

Zdjęcie 2 Ukazuje przebieg programu i krzywą tłoczenia

| 09:55              |            |                        |  |        |           | <b>Laboratorium</b> |  |
|--------------------|------------|------------------------|--|--------|-----------|---------------------|--|
|                    | PM         | Wartość: 200°C - 800°C |  |        |           |                     |  |
|                    |            | 700<br>۰               |  |        |           |                     |  |
| <b>Temperatura</b> |            | Temperatura startu     |  |        |           |                     |  |
|                    |            |                        |  |        |           |                     |  |
| Gotowy             |            |                        |  |        |           |                     |  |
|                    |            |                        |  |        |           |                     |  |
| Wył. urządz.       | Dane proc. |                        |  | Anuluj | <b>OK</b> | Start               |  |

Zdj. 3 Ukazuje możliwość wprowadzenia wartości dla temp. startu

## **16 Programy tłoczenia**

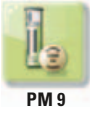

Pod tą ikoną znajdują się wszystkie programy VITA związane z tłoczeniem ceramiki. Aby wpisać nowe dane materiałów innych producentów patrz rozdział 14.1.

#### **Zmiana i wprowadzanie wartości**

Uruchomić klawisz **Materiał do tłoczenia**. Ekran wyświetla dostępne programy związane z tłoczeniem ceramiki (patrz zdjęcie 1)

### **1. Wybrać program tłoczenia**

### **2. Wybrany program tłoczenia zostaje wyświetlony na ekranie**

### **16.1 Temperatura startu dla programu tłoczenia**

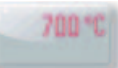

Uruchomić klawisz **700 C z temperaturą startu**. Ekran wyświetla:

### **Wprowadzenie wartości startowej lub jej zmiana**

- • Uruchomić pole **700 C**
- Wprowadzić **wartość**

Wprowadzana wartość: 200 C – 900 C

Wprowadzone wartości zostają wyświetlone.

• Klawiszem **OK** zatwierdzić wartość **lub** klawiszem Anuluj **przerwać** czynność zachowując ostatnią wartość oraz powrócić do wykresu krzywej napalania (patrz zdjęcie 2).

#### **16.2 Czas narastania i wzrost temperatury**

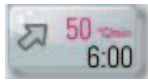

Uruchomić klawisz **czas narastania i wzrost temperatury**

**Wprowadzić / zmienić wartości** patrz rozdział 13.6

### **16.3 Czas próżni**

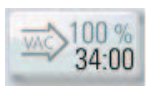

Czasu poróżni w programie tłoczenia nie można nastawić lub zmienić. Próżnia jest automatycznie nastawiona w czasie całego procesu tłoczenia.

### **16.4 Temperatura tłoczenia / czas tłoczenia**

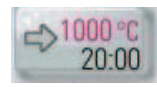

Uruchomić klawisz **temperatura tłoczenia / czas tłoczenia.**

#### **Wprowadzenie i zmiana wartości**

Wprowadzić / zmienić wartość (patrz rozdział 13.7).

### **16.5 Czas tłoczenia 1 i ciśnienie funkcji tłoczenia**

Uruchomić klawisz **czas tłoczenia 1 i ciśnienie funkcji tłoczenia,** ekran wyświetla:

### **Wprowadzić i zmienić wartości**

- Uruchomić pole min.
- Wprowadzić **wartość**

Zakres wartości: 0 – 40:00 min/sek.

Wprowadzone wartości zostają wyświetlone na ekranie.

Przy pomocy klawisza **zmiana ciśnienia** zostaje wybrane ciśnienie tłoczenia. Ustawienie ciśnienia procesu tłoczenia – patrz rozdział 18.3

• Klawiszem **OK** zatwierdzić wartość **lub** klawiszem Anuluj **przerwać** czynność zachowując ostatnią wartość i powrócić do wykresu krzywej napalania (patrz zdjęcie 2) - rozdział 16.

### **16.6 Czas tłoczenia 2 i ciśnienie funkcji tłoczenia**

Uruchomić klawisz **czas tłoczenia 2 i ciśnienie funkcji tłoczenia.**

### **Wprowadzić i zmienić wartości –**

patrz rozdział 16.5

Wyznaczony czas tłoczenia 1 zostaje zakończony automatycznie wtedy, kiedy tłoczek osiągnął pozycję końcową (ostateczną) i nie można już więcej wykonać pomiaru drogi tłoczka. W przypadku kiedy nie można wykonać pomiaru drogi tłoczka następuje automatyczne przełączenie na czas tłoczenia 2. Czas tłoczenia jest odpowiednio dopasowany do procesu tłoczenia. Proces tłoczenia zostaje ukończony, winda zjeżdża na dół.

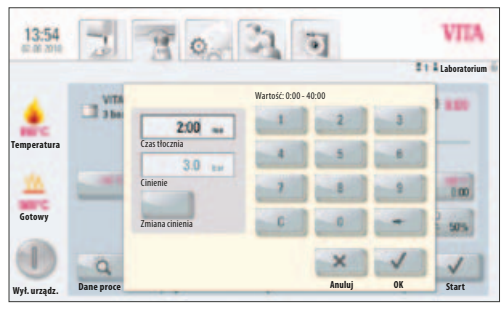

Zdj. 1 Możliwości wprowadzania wartości dla czasu i ciśnienia procesu tłoczenia

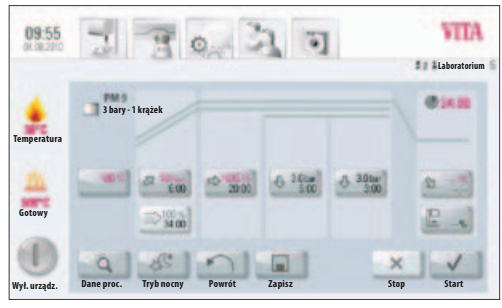

Zdjęcie 1

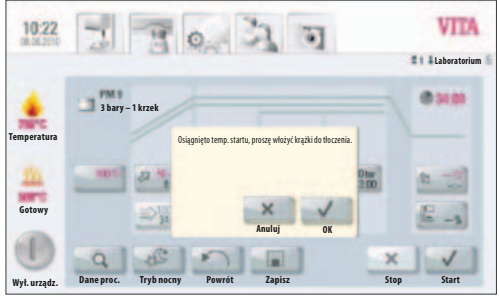

Zdjęcie 2

#### **VITA** 09:55  $215$  $\circ$ **Laboratorium** *<u>Ostat</u>* **3 bary - 1 krążek**  Włożyć krążki do tłoczenia. **Temperatura Gotowy** 车  $E -$ **Anuluj OK** ű **Dane proc. Tryb nocny Powrót Zapisz Stop Start** ä 攌 × **Wył. urządz.**

Zdjęcie 3

#### VITA 09:55  $\mathbb{Z}$  a  $\circ$ **Laboratorium**  $B = 1$ **3 bary - 1 krążek Temperatura Gotowy**  $\Rightarrow$  700  $-3.30x$  $4.101$  $\frac{1}{2}$  $E_{-1}$ ⇒端 6I Ä Г **Wył. urządz. Dane proc. Tryb nocny Powrót Zapisz Stop Start**

Zdjęcie 4

## **16.7 Start programu tłoczenia**

### **Uwaga! Obiekt przeznaczony do tłoczenia umieścić w piecu dopiero po osiągnięciu temperatury startu.**

Po wyborze programu tłoczenia ekran wyświetla zdjęcie 1:

- • Uruchomić klawisz **Start** winda wjeżdża do góry
- Temperatura komory napalania wzrasta do temperatury startu

Po osiągnięciu temperatury startowej ekran wyświetla zdjęcie 2:

- • Uruchomić klawisz **OK** winda zjeżdża na dół
- Ekran wyświetla zdjęcie 3 "Proszę wprowadzić nazwę materiału do tłoczenia"
- Umieścić materiał do tłoczenia w postaci krążka
- Uruchomić klawisz **OK** winda wjeżdża do góry

W czasie wjazdu krążka, cylinder ciśnienia w krótkim czasie wjeżdża i zjeżdża.

- • W czasie wjazdu materiału VITA zostaje wyświetlona ilość krążków.
- • Ten komunikat potwierdzić klawiszem **OK lub przerwać** klawiszem Anuluj**.**

W czasie działania programu ekran wyświetla zdjęcie 4:

- Krzywa w kolorze czerwonym przebieg procesu temperatury
- Krzywa w kolorze jasnoszarym przebieg procesu próżni
- • Krzywa w kolorze czarnym przebieg procesu ciśnienia

**Aby nastąpił właściwy przebieg procesu tłoczenia należy obiekt przeznaczony do tłoczenia ustawić dokładnie na środku talerza windy. W zależności od wielkości mufli do tłoczenia należy zastosować odpowiedni cokół do tłoczenia, do którego włożono 2 krążki ceramiczne. Mufla musi stać w piecu prosto.**

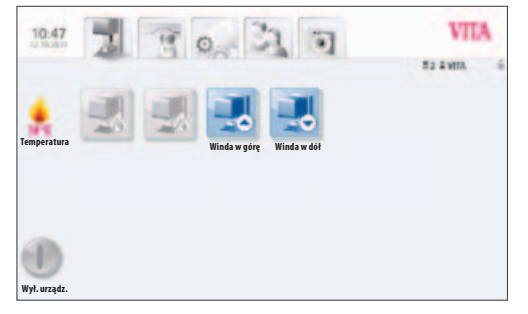

Zdj. 1 Ekran wyświetla podłączony piec VITA ZYRCOMAT 6000 MS

## **17 Programy procesu synteryzacji (spiekania)**

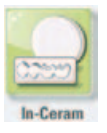

Klawisz z oznaczeniem In-Ceram zawiera wszystkie programy VITA związane z procesem synteryzacji. W celu spiekania materiałów innych producentów należy przestrzegać wskazówek zawartych w rozdziale 14.1.

## Zdjęcie ukazuje:

ekran panelu sterowania w czasie podłączania pieca VITA ZYRCOMAT 6000 MS.

Panel VITA vPad comfort / vPad clinical / vPad excellence połączony z 1 urządzeniem.

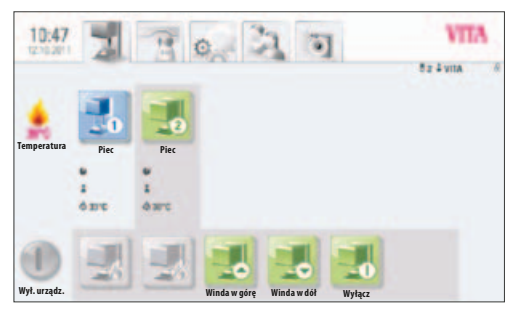

Zdj. 2 Ekran wyświetla 2 podłączone urządzenia VITA New Generation

#### Zdjęcie ukazuje:

ekran z powiadomieniem o podłączeniu urządzenia VITA ZYRCOMAT 6000 MS i VACUMAT 6000 M.

Opis poszczególnych funkcji klawiszy patrz rozdział 17.2

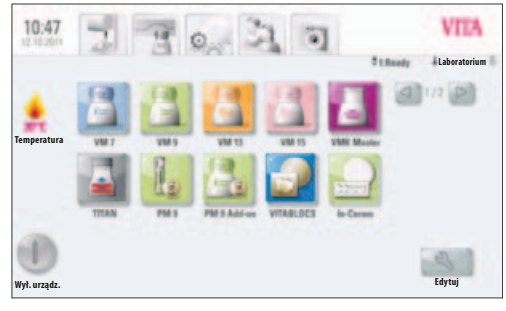

Zdj. 1 Paleta materiałów i ich wybór

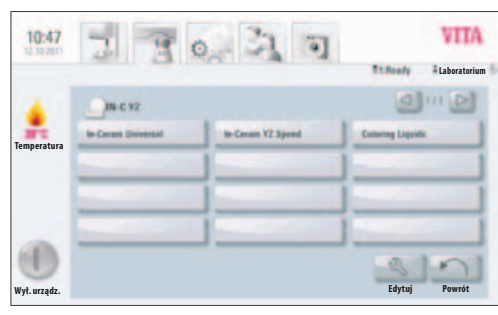

Zdj. 2 Wybór programu

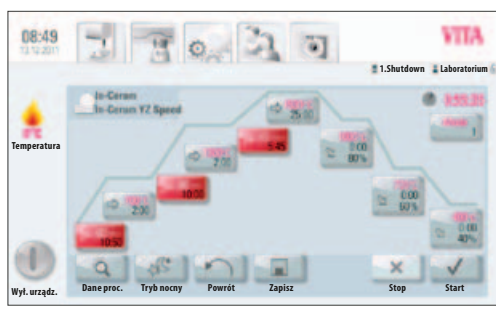

Zdj. 3 Program In-Ceram YZ Speed

## **17.1 Wybór programu synteryzacji**

1. Wybór materiału (In-Ceram)

Materiał można wybrać tylko wtedy kiedy został podłączony piec VITA ZYRCOMAT 6000 MS.

- 2. Wybrać program
	- wybrać uniwersalny program In-Ceram w celu przeprowadzenia konwencjonalnego procesu spiekania.
	- wybrać program In-Ceram YZ Speed w celu przeprowadzenia procesu spiekania highspeed trwającego 80 min. (włącznie z procesem chłodzenia).
	- wybrać program Coloring Liquid Pre-Dry w celu wysuszenia manualnie podbarwionych podbudów In-Ceram YZ wg wskazówek firmy VITA.
- 3. Na ekranie zostaje wyświetlony program synteryzacji (spiekania)

Upływ czasu, temperatury i pozycje windy zostają wyświetlone w poszczególnych klawiszach danych faz programu. Kompletny czas przebiegu programu zostaje wyświetlony w kolorze czerwonym (patrz symbol zegara w górnym, prawym rogu). Z fazy chłodzenia zobaczyć można tylko poszczególne fazy przetrzymania, które wyznaczone zostały w czasie całego cyklu chłodzenia.

W czasie działania jednego urządzenia napalającego, program napalania zostaje wyświetlony w czasie całego procesu działania programu. Po zakończeniu programu obraz ekranu powraca do trybu programów napalania.

W przypadku działania wielu urządzeń, po starcie programu po około 20 sekundach pojawia się na ekranie obraz z przeglądem wszystkich pieców (patrz rozdział 17.1). W ten sposób można wybrać następne wolne urządzenie i włączyć w cykl napalania. Po ukończeniu programu włącza się sygnał tonowy (ustawienia patrz rozdział 19.2).

Działający cykl programu można w każdej chwili przerwać klawiszem **Stop**.

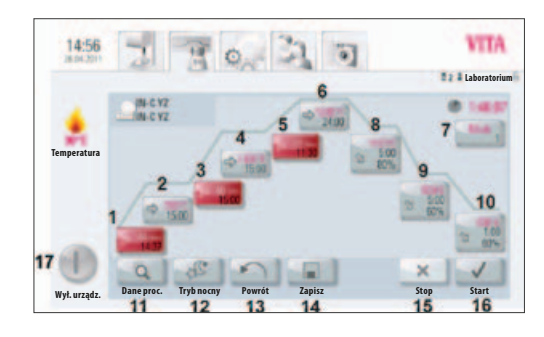

### **17.2 Program spiekania – opis**

- 1 1. Temperatura wzrost
- 2 2. Temperatura faza przetrzymania
- 3 2. Temperatura wzrost
- 4 2. Temperatura faza przetrzymania
- 5 3. Temperatura wzrost<br>6 3. Faza przetrzymania
- 6 3. Faza przetrzymania
- Wybór trybu chłodzenia
- 8 1. Faza chłodzenia
- 9 2. Faza chłodzenia
- 10 3. Faza chłodzenia
- 11 Dane procesu
- 12 Program nocny
- 13 Klawisz "Powrót"
- 14 Zapis wartości programu do pamięci
- 15 Program STOP
- 16 Program START
- 17 Wyłączenie panelu sterowania

## **17.3 Tryb HighSpeed**

Klawisze podkreślone na czerwono oznaczają wzrost temperatury w trybie HighSpeed, który jest aktywny. W trybie HighSpeed wzrost temperatury wynosi 20°C/min. W czasie trwania programu HighSpeed, elementy systemu grzewczego będą bardzo obciążone i należy liczyć się z krótszą żywotnością tego systemu.

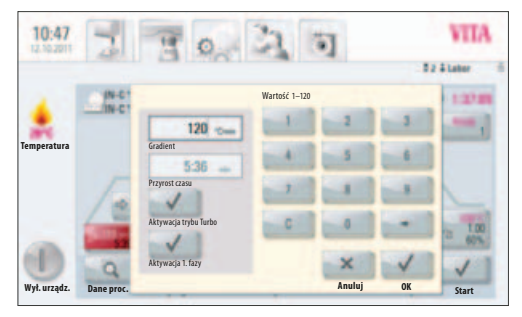

Zdj 1 Wprowadzanie wartości wzrostu temperatury i czasu napalania

#### **17.4 Czas narastania 1 – czas podtrzymania 1**

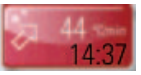

 Kolor klawiszy szary: wyłączenie trybu HighSpeed Kolor klawiszy czerwony: aktywacja trybu HighSpeed

#### **Uruchomić klawisz, ekran wyświetla tryb konwersacji.**

Wprowadzić / zmienić **wartości**

- Uruchomić pole wzrostu temperatury °C/min. lub czasu napalania
- Wprowadzić wartości

Na ekranie zostają wyświetlone możliwe do wprowadzenia wartości. Klawiszem **OK** zatwierdzić wartość **lub** klawiszem Anuluj **przerwać** czynność zachowując ostatnią wartość i powrócić do wykresu krzywej napalania.

Za pomocą tego klawisza można uaktywnić lub wyłączyć tryb HighSpeed

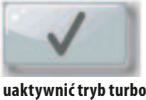

 Włączony tryb HighSpeed Wprowadzenie wzrostu temperatury maks. do 90°C/min.

Wyłączenie trybu HighSpeed: wprowadzenie wzrostu temperatury maks. do 19°C/min.

Za pomocą tego klawisza można uaktywnić lub wyłączyć pierwszą fazę HighSpeed

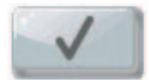

Wprowadzenie czasu narastania 1:

Aktywny klawisz HighSpeed – wzrost temperatury 20°C/min. – 90°C/min. Wyłączony klawisz HighSpeed – wzrost temperatury 1°C/min. – 19°C/min.

**Uwaga!** W przypadku wprowadzania wartości związanych ze wzrostem temperatury w °C/min. lub z narastaniem czasu w min. do 2 pola, które nie reaguje automatycznie na wprowadzane wartości oznacza, że wartość znajduje się poza dopuszczalną granicą.

Wprowadzanie czasu narastania 1:

0 min – 300 min

Na ekranie zostają wyświetlone możliwe do wprowadzenia wartości.

Klawiszem **OK** zatwierdzić wartość **lub** klawiszem Anuluj **przerwać** czynność zachowując ostatnią wartość i powrócić do wykresu krzywej napalania.

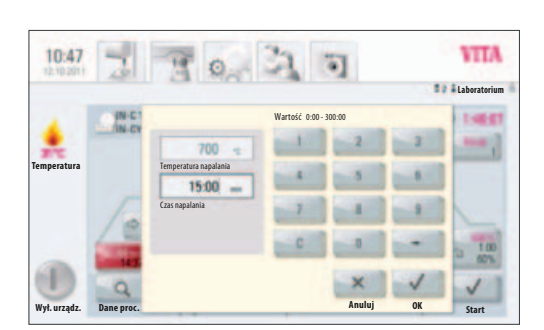

Zdj. 2 Wprowadzenie wartości temperatury napalania i czasu napalania dla 1 czasu podtrzymania

## **VITA** 08:49  $0.31$ **1:Shutdown Laboratorium Temperatura Wył. urządz. Dane proc. Tryb nocny Powrót Zapisz Stop Start**

Zdj. 1 Program In-Ceram YZ Speed

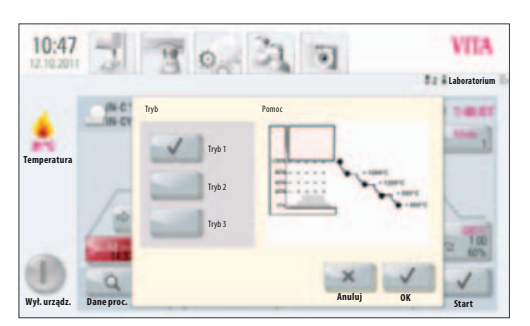

Zdj. 2 Wybór trybu chłodzenia 1

## **17.5 Czas narastania 2 i 3 – czas podtrzymania 2 i 3**

Proces wprowadzania wartości dla wzrostu temperatury i podtrzymania temperatury jest identyczny z procesem programu opisanym w rozdziale 17.4 .

### **17.6 Program chłodzenia**

Oprogramowanie dysponuje 3 różnymi programami chłodzenia.

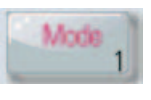

Klawiszem **Mode (tryb) 1-3** można wybierać programy chłodzenia.

Uruchomić klawisz, ekran wyświetla wybrany program chłodzenia np. Mode 1.

### **17.7 Mode 1 użytkownika:**

Oprogramowanie dysponuje ustalonymi temperaturami chłodzenia w zakresie od 1°C/min. do 50°C/min.

Ustalony tryb chłodzenia może działać tylko w przypadku zamkniętej komory napalania.

### **Zmiana wartości programów**

Po wyborze Mode 1, 2 lub Mode 3 i uruchomieniu klawisza **OK** zostaje wyświetlony wykresu krzywej napalania.

Uruchomić klawisz stopień chłodzenia, ekran wyświetla adekwatne do trybu chłodzenia możliwości ustawień np. dla Mode 1:

Uaktywnić/wyłączyć klawisz **Kontrolowane chłodzenie**

Ustawienie gradientu (wzrost temperatury w °C/min.) Ustawienie pozycji windy

Ustawienie temperatury chłodzenia

Ustawienie czasu podtrzymania dla temperatury chłodzenia.

Wprowadzone wartości zostają wyświetlone na ekranie.

Poszczególne wartości programu mogą być wybrane i zmienione.

Klawiszem **OK** zatwierdzić wartość **lub** klawiszem Anuluj **przerwać** czynność zachowując ostatnią wartość i powrócić do wykresu krzywej napalania.

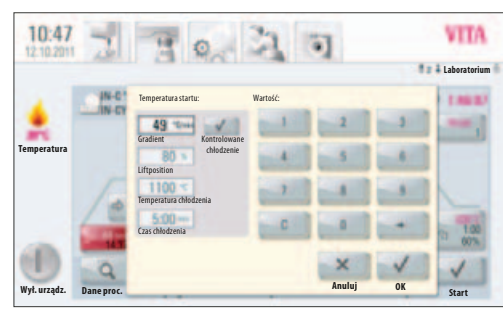

Zdj. 3 Wprowadzenie parametrów chłodzenia zdefiniowanych przez użytkownika

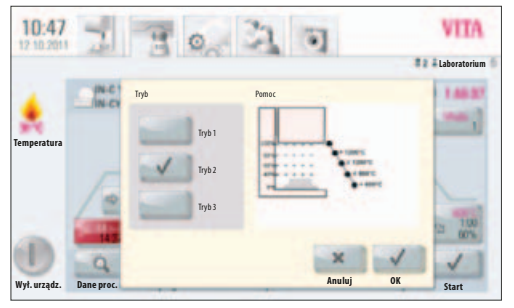

Zdj. 1 Wybór trybu chłodzenia 2

**17.8 Mode 2 HighSpeed:**

Pozycje chłodzenia zapisane na stałe w pamięć oprogramowania

Pozycja windy w czasie działania następujących temperatur:

100% pozycja windy – powyżej 1200°C 80% pozycja windy – poniżej 1200°C 60% pozycja windy – poniżej 900°C 40% pozycja windy – poniżej 600°C 0% winda znajduje się w dolnej pozycji – poniżej 400°C

### **17.9 Mode 3 – cykl konwencjonalny:**

Winda pozostaje w górnej pozycji i po fazie chłodzenia do 400°C zjeżdża na dół (dolna pozycja windy).

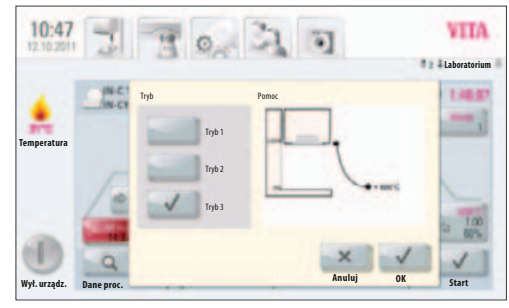

Zdj. 2 Wybór trybu chłodzenia 3

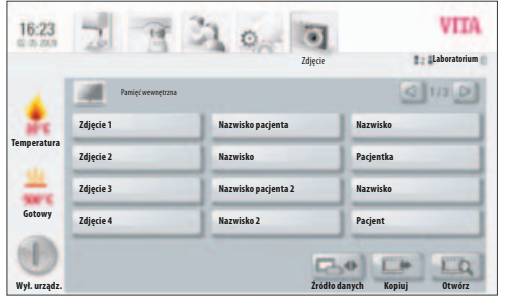

Zdj. 1 Pamięć wewnętrzna przeglądarki zdjęć

## **18 Przeglądarka (fotoviewer)**

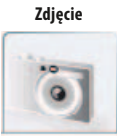

Uruchomienie funkcji **Zdjęcie** otwiera plik z zapisanymi w pamięci zdjęciami.

Poprzez uruchomienie pola z nazwą zostaje dokonany wybór zdjęcia, a następnie uruchamiając klawisz **Otworzyć** otwieramy zdjęcie.

Wielkość pamięci dostępna dla zapisu zdjęć w panelu sterowania VITA vPad comfort wynosi 1 GB. Wielkość pamięci dostępna dla zapisu zdjęć w panelu sterowania VITA vPad excellance wynosi 2 GB. Zdjęcia mogą być wyświetlone i zapisywane w pamięci. Dostępne formaty zdjęć: JPEG i PNG.

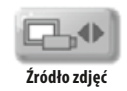

Klawiszem **Źródło zdjęć** wybieramy wewnętrzną pamięć panelu sterowania lub port USB np. PenDrive ze zdjęciami.

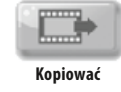

Klawiszem **Kopiować** zdjęcia mogą być przenoszone z pamięci wewnętrznej panelu sterowania na PenDrive lub z z PenDrive do panelu sterowania.

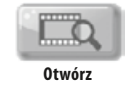

Klawiszem **Otwórz** wyświetlamy wybrane zdjęcie.

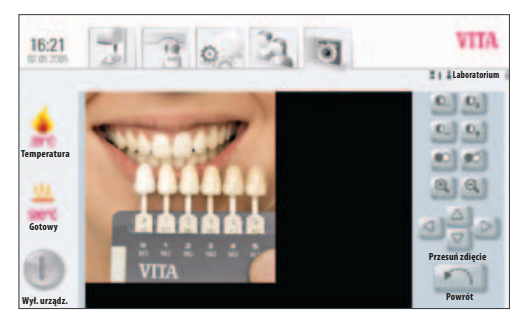

Zdj. 2 Obróbka zdjęć przy pomocy przeglądarki

### **18.1 Ustawienia zdjęć**

**Aby odpowiednio wyświetlić zdjęcia stworzono dla Państwa następujące funkcje:**

- kontrast
- jasność
- powiększenie (zoom)
- czarny/biały
- przesuwanie zdjęcia

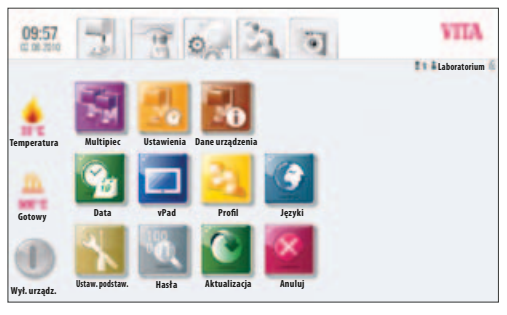

### Zdjęcie 1

09:57

**Temperatura**

**Multipiec Ustawienia Dane urządzenia**

**Data vPad Profil Języki**

**P** 

**Cinienie procesu**

 $\sqrt{2}$ 

**Ustaw. podstaw. Hasła Aktualizacja Anuluj**

**Gotowy**

**Wył. urządz.**

Zdjęcie 2

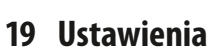

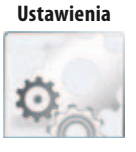

### Uruchomić funkcję **Ustawienia**

Ekran wyświetla:

Zdjęcie 1. Ustawienia bez pieca kombo do tłoczenia ceramiki.

lub

**Laboratorium**

**VITA** 

Zdjęcie 2 Ustawienia z piecem kombo do tłoczenia ceramiki.

## **19.1 Piec kombo (piec wielofunkcyjny)**

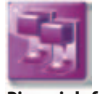

### **Piec wielofunkcyjny**

Identyfikacja podłączonych pieców. Istnieje możliwość identyfikowania urządzenia za pomocą nazwy wybranej przez użytkownika (długość identyfikatora 10 znaków)

Panel sterowania zapisuje w pamięci nazwy wszystkich pieców.

**VITA vPad comfort / clinical** – podłączenie maks. 2 pieców. **VITA vPad excellence** – podłączenie maks. 4 pieców.

## Zdjęcie 1 ukazuje panel sterowania **vPad excellence z jednym VITA Vacumat 6000 MP (piec kombo)**

i z dwoma VITA Vacumat 6000 M (piece do napalania)

- • Uruchomić klawisz **Piec wielofunkcyjny** ekran wyświetla podłączone urządzenia (patrz zdjęcie 2)
- Wybrać ikonę **urządzenie** dla wprowadzenia nazwy • Ekran wyświetla **klawiaturę** – wprowadzić nazwę i zatwierdzić klawiszem **OK**

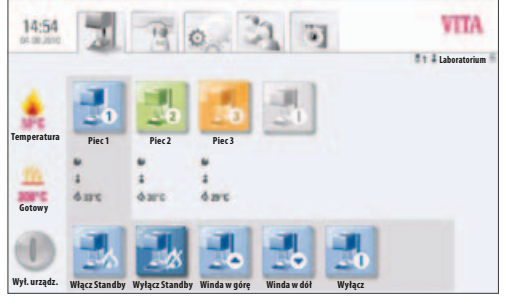

Zdjęcie 1

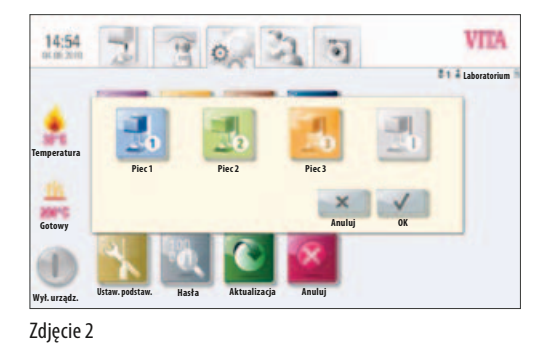

### **19.2 Ustawienia pieca**

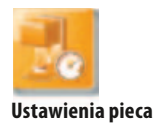

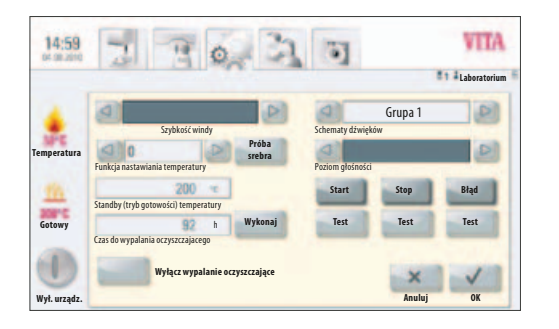

Uruchomić klawisz ustawienie pieca, ekran wyświetla:

- Szybkość działania windy
- Kalibracja temperatury
- Wypalanie oczyszczające
- Sygnały dźwiękowe

### **Szybkość działania windy**

Szybkość działania windy ustawiamy bezstopniowo suwakiem.

### **Kalibracja temperatury za pomocą próbki srebra**

Za pomocą ww. programu oraz za pomocą laseczek srebra (VITA – nr zamówienia B 230) można sprawdzić temperaturę komory napalania, a zarazem nastawić na nowo zakres temperatury plus/minus 20°C . Nastawianie temperatury za pomocą laseczek srebra musi być ściśle przestrzegane według opisu znajdującego się w zestawie. Odchylenia prowadzą do błędów pomiaru oraz wadliwego nastawienia temperatury.

Aby odpowiednio nastawić temperaturę napalania oddano do Państwa dyspozycji odpowiedni program. Aby przeprowadzić test temperatury napalania za pomocą próbek srebra należy zastosować 2 cykle prog.

1 cykl programu należy przeprowadzić przy 955 °C (wartość znajduje się w programie). Po zakończeniu programu próbka srebra nie może być stopiona.

2 cykl programu należy przeprowadzić przy 965 °C. Należy koniecznie wprowadzić wartości temperatur. Po upływie programu srebro powinno stopić się i przybrać kształt kulki.

Odchylenia w zakresie plus / minus 20 °C mogą zostać wprowadzone do panelu sterowania.

Wyniki kalibracji srebrem:

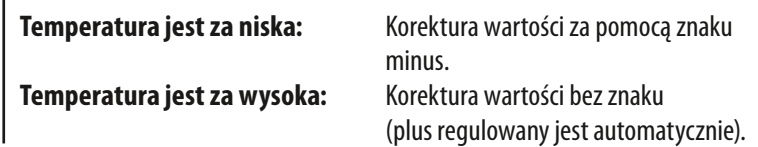

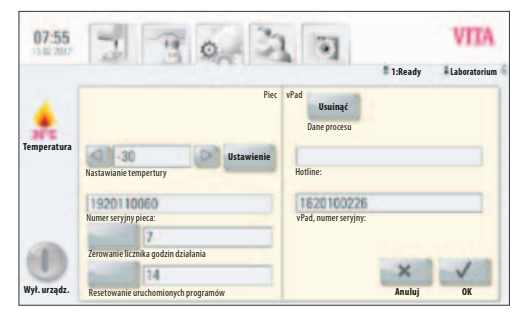

Zdjęcie 1 Nastawianie tempertury

#### **Kontrola temperatury w piecu VITA ZYRCOMAT MS przy pomocy pierścieni synteryzacyjnych (oferta w postaci dodatkowego osprzętu)**

Kontrola temperatury w urządzeniu jest pomiarem porównawczym. Dlatego należy przeprowadzić kontrolę przy pomocy pierścienia synteryzacyjnego, który jest wzorcem. Po procesie synteryzacyjnym pierścień ten porównujemy z wzorcem fabrycznym.

Należy przestrzegać wskazówek znajdujących się w opakowaniu pierścienia synteryzacyjnego. Porównaniu podlegają tylko i wyłącznie wzorce z tej samej partii wytopu.

Pierścienie synteryzacyjne będą spiekane w temperaturze 1400°C.

Odpowiedni program zostaje włączony za pomocą klawisza **Ustawienia/ ustawienia pieca**. Po uruchomieniu klawisza Justowanie zostaje wyświetlony wykres krzywej programu oraz należących do tego programu wartości. Po włączeniu klawisza **Start** program zaczyna działać.

Po procesie spiekania należy zmierzyć średnicę pierścienia np. za pomocą suwmiarki.

Pomiar pierścienia wykonujemy w miejscu wytłoczonych cyfr – w czasie pomiaru suwmiarka musi dokładnie przylegać do ścianek pierścienia. Opakowanie zawiera specjalną tabelę, wg której należy porównać wartości pomiarów z odpowiednio przyporządkowanymi temperaturami. Odchylenia w zakresie plus / minus 40°C można zapisać do pamięci.

### **Wypalanie oczyszczające**

Wypalanie oczyszczające zostaje wyświetlone po upływie wyznaczonego czasu. Za pomocą tego programu komora napalania zostaje podgrzana i wszystkie zanieczyszczenia mogą przy lekko otwartej komorze ulotnić się. Zalecamy regularne przeprowadzanie wypalania oczyszczającego. Program ten można w każdej chwili zakończyć.

### **Wypalanie oczyszczające dla pieca VITA ZYRCOMAT 6000 MS**

Po około 300 roboczogodzinach pojawia się na ekranie panelu sterowania polecenie przeprowadzenia wypalania oczyszczającego. Po uruchomieniu klawisza **Wykonać** na ekranie pojawia się program, który zostaje uaktywniony klawiszem **Start**.

Wypalanie oczyszczające musi być przeprowadzone ze względu na warstwę oksydacyjną (warstwę tlenków), która tworzy się na elementach grzewczych i może prowadzić do pęknięć warstwy powierzchniowej tych elementów.

Należy zwrócić uwagę i przestrzegać wskazówek zawartych w rozdziale pt. Program oczyszczający komory synteryzacyjnej – instrukcja obsługi pieca synteryzacyjnego.

W przypadku kiedy warstwa oksydacyjna (tlenkowa) wykazuje dużą ilość odprysków lub po przeprowadzeniu wypalania oczyszczającego pojawia się ten sam problem, należy niezwłocznie powtórzyć program wypalania oczyszczającego.

Zalecana jest stała kontrola elementów grzewczych i w razie potrzeby należy natychmiast przeprowadzić program wypalania oczyszczającego – również przed upływem 300 roboczogodzin.

Program można uruchomić poprzez tryb **Serwis / program** czyszczący.

### **Sygnał dźwiękowy**

Za pomocą programu **Dźwięk** możemy ustawić różne sygnały dźwiękowe: start programu, zakończenie programu, alarm / wskazówki dotyczące serwisu. Panele vPad comfort / VITA vPad excellence i vPad clinical zostały wyposażone w 6 dowolnych grup dźwięków. Każda grupa dźwięków składa się z 3 sygnałów dla startu programu, ukończenia programu oraz alarmu.

Klawiszem **Test** możemy odsłuchać poszczególne sygnały dźwiękowe.

### **19.3 Ustawienia ciśnienia dla procesu tłoczenia**

Dla różnorodnych materiałów do tłoczenia możemy ustawić odpowiednie ciśnienie tłoczenia

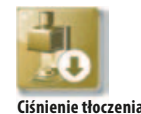

Uruchomić klawisz **Ciśnienie tłoczenia**, ekran wyświetla ustawienia ciśnienia procesu tłoczenia.

- Uruchomić pole 5.0 barów
- Regulatorem ciśnienia wbudowanym do pompy próżniowej ustawiamy odpowiednie ciśnienie tłoczenia (np. 5 barów).
- Uruchomić pole 3.0
- Regulatorem ciśnienia 2, (patrz rozdział 9.2) który znajduje się na tylnej ścianie urządzenia ustawiamy niższe ciśnienie procesu tłoczenia (np. 3 bary)

**Wskazówka! Przy ustalaniu ciśnienia procesu tłoczenia należy zwrócić uwagę na następującą czynność: najpierw ciśnienie ustawiamy na zero, a następnie bardzo powoli wybieramy właściwą wartość np. 3 barów.**

Zabieg ten jest potrzebny do wyrównania ciśnienia i pozbycia się pozostałego ciśnienia w systemie przed ustawieniem ciśnienia na 5 barów.

Następująca funkcja zostaje uaktywniona poprzez uruchomienie klawisza **OK**.

Jeżeli pole 3.0 bary i 5.0 barów zostaje ponownie uruchomione, to w tym przypadku ikona wyświetla 3.0 bary, które zawsze odbiegają od wartości prawdziwej (3.0 bary). Ciśnienie resztkowe w systemie fałszuje właściwą wartość, dlatego należy powtórnie w przypadku 3.0 barów zejść najpierw z ciśnieniem do 0, a następnie ustawić na 3.0 bary.

Jeżeli jednorazowo ustawiliśmy ciśnienie to nie musimy go powtórnie kalibrować (również przy wartościach odbiegających od tych podawanych na ekranie!)

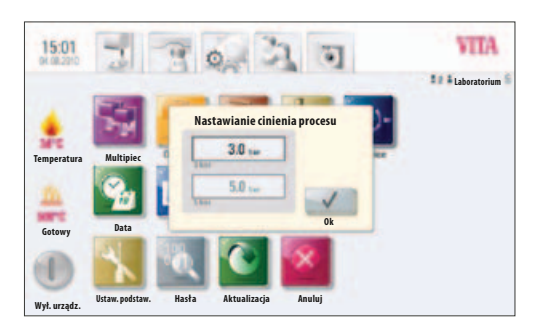

Zdj. 1 Ustawianie ciśnienia procesu tłoczenia.

Ciśnienie które za bardzo odbiega od normy zostaje wyświetlone w programie. W tym przypadku komunikat zostaje potwierdzony klawiszem **OK**, proces tłoczenia będzie dalej aktywny.

Regulator ciśnienia może być użytkowany w czasie działania programu tłoczenia ciśnienie może być regulowane.

### **19.4 Dane urządzenia**

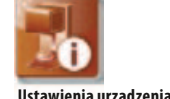

## Uruchomić tryb **Ustawienia**, ekran wyświetla:

### **Informacje dotyczące urządzenia:**

- Wersja pieca wersja oprogramowania
- $Nr$  seryjny pieca Nr urządzenia
- Nazwa pieca nazwa urządzenia
- Nr seryjny vPad Nr seryjny panelu sterowania
- Hotline Nr telefoniczny serwisu (gorąca linia)
- Wersja vPad wersja oprogramowania
- Licznik roboczogodzin urządzenia
- • Licznik godzin napalania ceramiki
- Licznik roboczogodzin mufli pieca

### **Export danych zamówienia**

Zapis danych napalania dla zachowania jakości.

- Dane programów napalania, wartości zadane i rzeczywiste (patrz rozdział 12.1 Dane procesu)
- Zapis do pamięci następujących danych:
	- Nazwa użytkownika
		- Numer urządzenia
		- Data procesu napalania
		- Numer zamówienia

Te dane zapisane w panelu sterowania można eksportować za pomocą PenDrive do komputera typu PC, który posiada program administrujący danymi napalania i tłoczenia ceramiki (FDS Firing – Data – System). Firing Data System to program, który umożliwia trwałe i statystyczne potwierdzenie jakości wszystkich napalanych prac. Oprogramowanie automatycznie i "logicznie" archiwizuje, zarządza oraz zapisuje w pamięć wszystkie dane związane z napalaniem ceramiki, danymi użytkownika oraz działaniem oprogramowania i urządzenia.

Program zarządzania FDS jest dodatkowym wyposażeniem i należy go zamówić: Art. Nr D34230NG.

### **Eksport danych procesu / Informacje o urządzeniach / Wszystkie dane**

Wszystkie przebiegi procesów napalania oraz dane trybu działania urządzenia zostają automatycznie zapisane do pamięci panelu sterowania.

Program napalania, w którym zaistniały błędy może zostać zapisany w postaci raportu o błędach w pamięci panelu sterowania. Dane trybu działania, informacje o urządzeniu jak również wszystkie informacje dotyczące napalania i tłoczenia ceramiki mogą być przesłane na PenDrive, a następnie przesłane do analizy e-mailem na adres: **instruments-service@vita-zahnfabrik.com**.

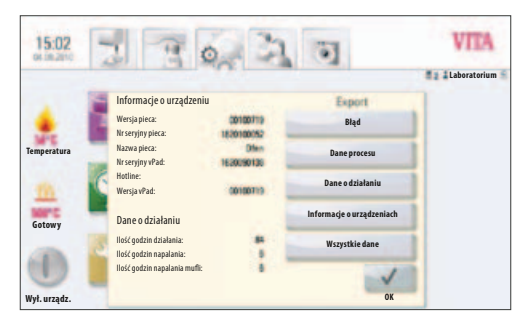

Informacje o urządzeniu

### **19.5 Data**

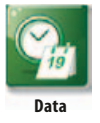

### **Ustawienia:**

Data i czas

Możliwość wyboru formatu i daty.

### **19.6 vPad**

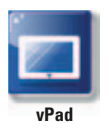

Uruchomić klawisz **vPad**, ekran wyświetla:

### **Kalibracja panelu sterowania –**

Kalibrację panelu vPad przeprowadzamy wtedy, kiedy ekran w czasie uruchomienia niewłaściwie reaguje.

Uruchomić klawisz **Kalibracja** – ekran staje się ciemny – po pojawieniu się jasnych okręgów należy je wybrać – ekran włącza się ponownie

### **Ustalenie stopnia jasności ekranu –**

Za pomocą regulatora ustawiamy właściwy stopień jasności. Uruchomić klawisz **OK** lub klawisz **Przerwać**.

### **19.7 Profil startowy**

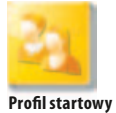

**Edytuj**

**VITA** 

 $1110x$ 中川区 Wybór **Profilu użytkownika**, który zostanie wyświetlony zaraz po włączeniu urządzenia. W przypadku nowych urządzeń, panel sterowania uruchamia się wraz z profilem użytkownika VITA. Jedynie panel sterowania VITA vPad clinical włącza się wraz ze startem profilu użytkownika Dok.

Uruchomić klawisz **Profil startowy**, ekran wyświetla wszystkie dostępne profile użytkownika.

Wybrać odpowiedni profil użytkownika.

Nowy profil startowy zostaje wyświetlony dopiero po ponownym uruchomieniu urządzenia.

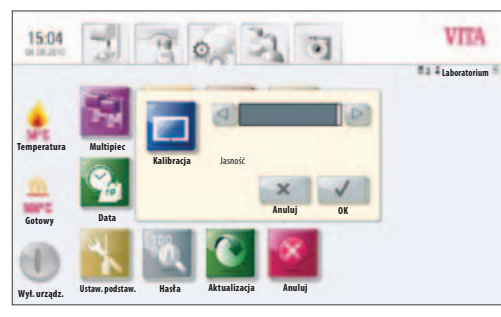

**Laboratorium Gabinet Mike Sarah**

 $90-310$ 

Zdj. 1 Kalibracja i ustawienie kontrastu ekranu

Zdj. 2 Wybór użytkownika

**VITA**

**Temperatura**

**Gotow** 

**Wył. urządz.**

#### **19.8 Języki**

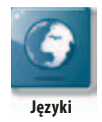

- Wybór języka
- Wybór formatu daty i formatu czasu
- Wybór temperatury w C lub F

### **19.9 Ustawienia podstawowe – ustawienia fabryczne:**

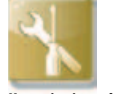

**Ustawienia podstawowe**

Następujące ustawienia zostają przywrócone do ustawień fabrycznych.

- • Profil startowy zostaje przestawiony na profil użytkownika VITA
- Ekran jasność
- Przerwanie programu
- Szybkość działania windy
- Język
- Format daty i czasu
- Własne ustawienia programów i indywidualne profile użytkownika zostają usunięte

### **19.10 Ochrona systemu**

Poprzez wprowadzenie hasła wszystkie ustawienia systemu urządzenia będą chronione.

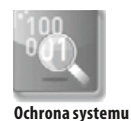

Ustawienie hasał dla systemu:

Bez wprowadzenia hasła nie mogą być przez **Administratora** wprowadzone w systemie żadne zmiany (zmiany parametrów, różne ustawienia, itd.). Tylko właściwie wprowadzone hasło zezwala na przeprowadzenie zmian w systemie.

Istniejące hasło zostaje usunięte w zdjęciu pt. "Wprowadzenie hasła" przez 2 x uruchomienie klawisza **OK** (patrz rozdział 15.2)

### **19.11 Update (uaktualnienie danych)**

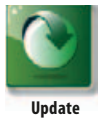

Aktualizacja oprogramowania odbywa się poprzez przesłanie danych z PenDrive do panelu sterowania.

Aktualne oprogramowanie jest zamieszczane na stronie internetowej: **http:\\www.vita-zahnfabrik.com pod Download / VITA Geräte / Software-Updates**

Informacje o najnowszym oprogramowaniu znajdą Państwo w "**VITA Geräte Update Messenger**", który jest dostępny nieodpłatnie pod **Service / Geräteservice**.

Aktualizacja jest zapisywana na PenDrive, a następnie po podłączeniu PenDrive do panelu sterowania i uruchomieniu klawisza **Update** zostaje zainstalowana w panelu sterowania.

**Uwaga! W czasie aktualizacji oprogramowania pozostawić PenDrive w panelu sterowani i nie uaktywnić żadnych klawiszy.**

### **19.12 Przerwa programu napalania**

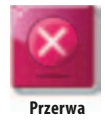

Aktywny program napalania może być przerwany przez jednorazowe uaktywnienie klawisza **Stop** lub po potwierdzeniu komunikatu "Czy proces napalania ma być zatrzymany?" klawiszem **OK**.

## **20 Komunikaty błędów**

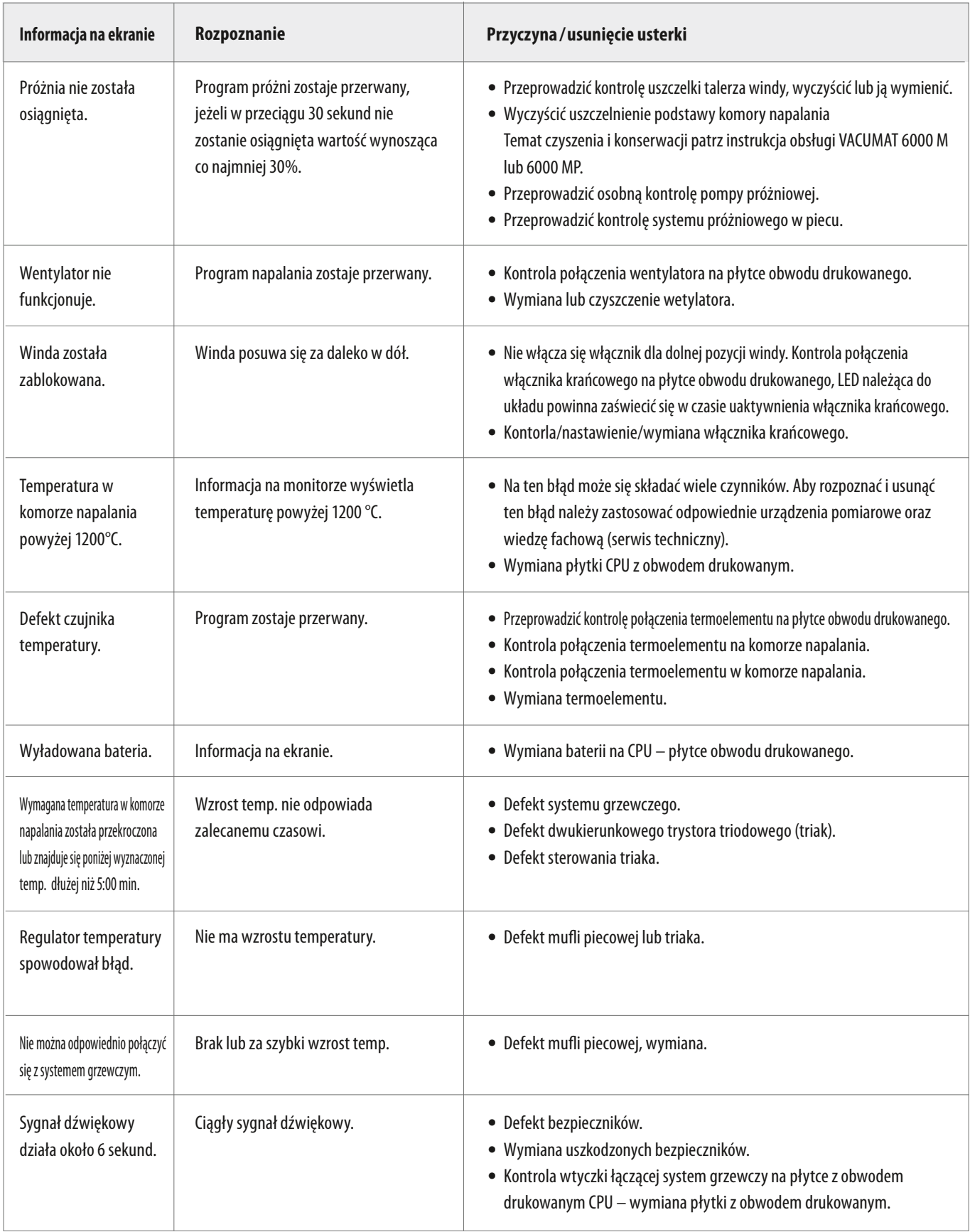

## **Dodatkowe meldunki o usterkach, które mogą wystąpić w piecu VITA Zyrcomat 6000 MS**

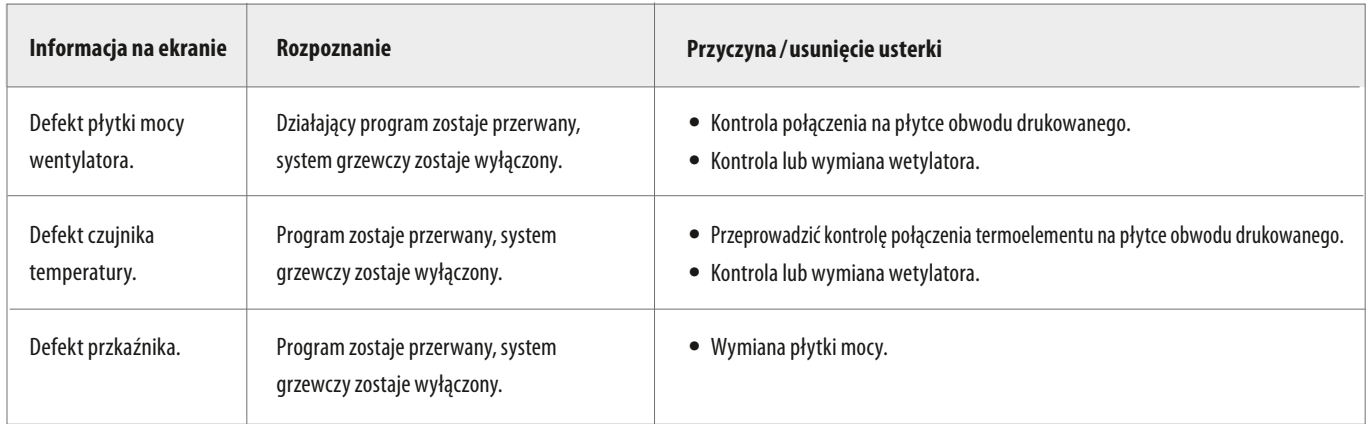

## **21 Alfabetyczny spis treści**

## **A**

Automatyczna kalibracja temperatury 10

## **B**

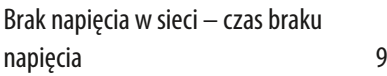

## **C**

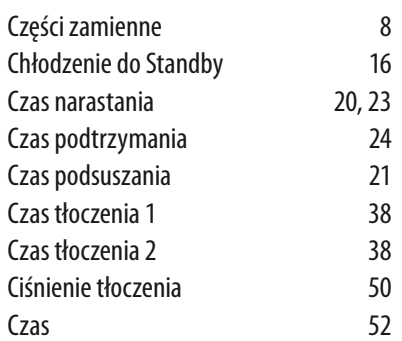

## **D**

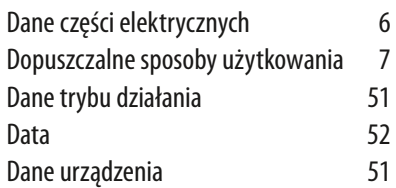

## **E**

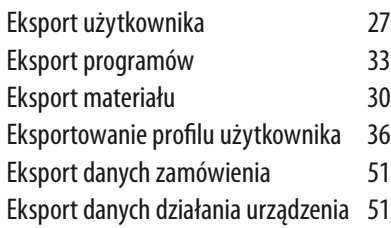

## **F**

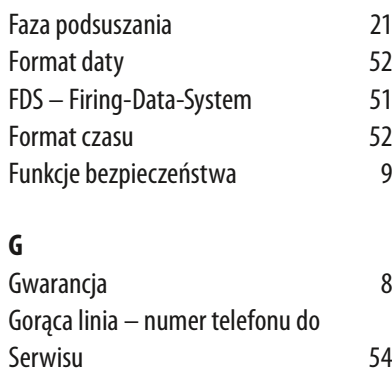

## **H**

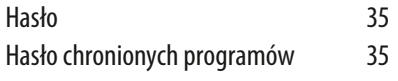

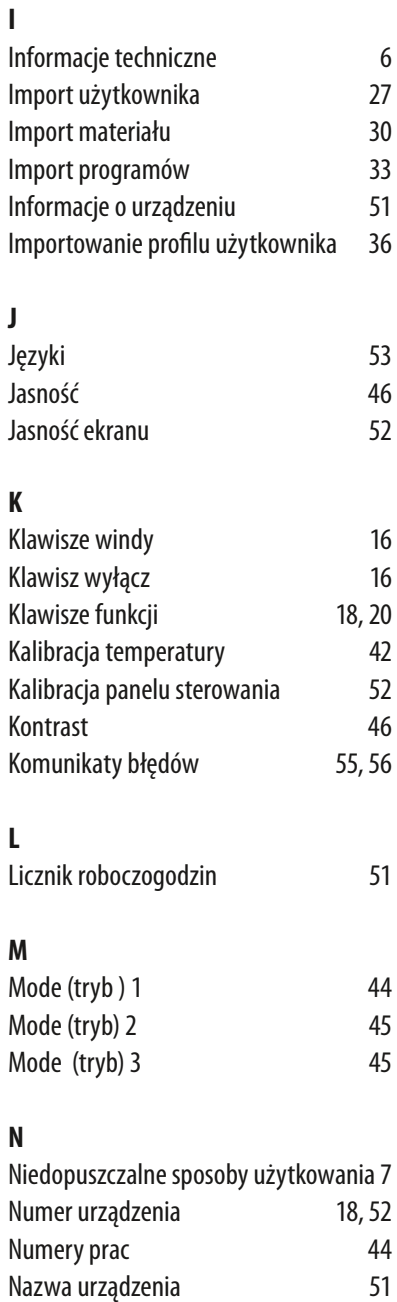

## **O**

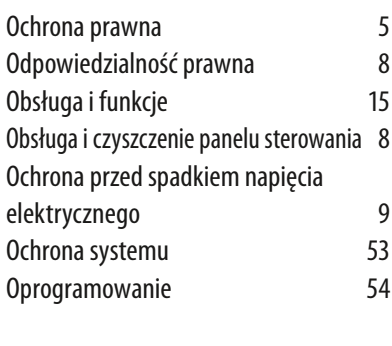

## **P**

Pozycja windy w czasie chłodzenia 25

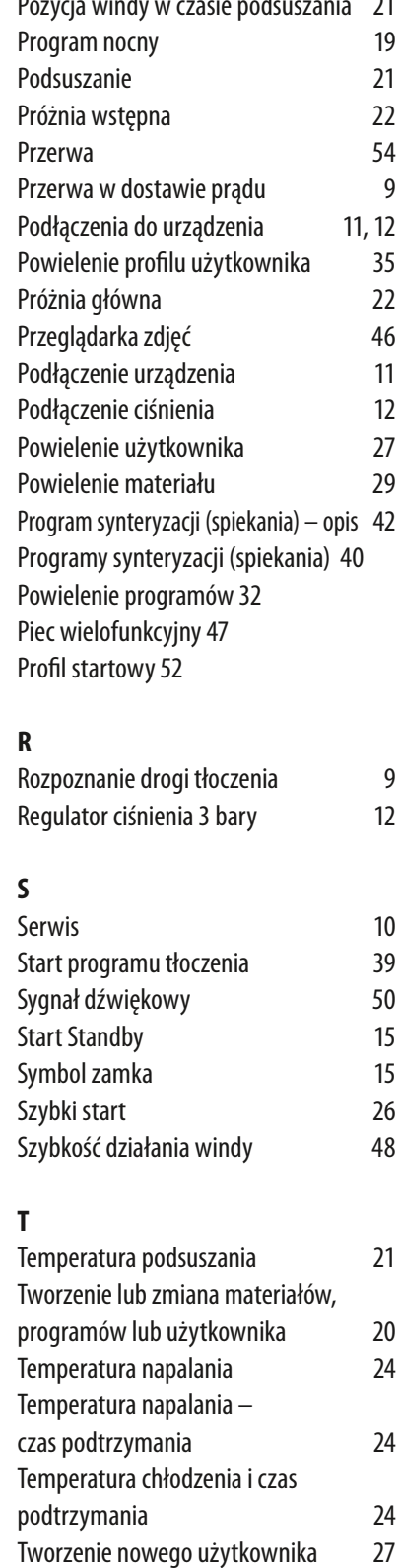

Tworzenie nowych programów/ zmiana 31 Temperatura startowa programów tłoczenia 37 Temperatura tłoczenia 38 Test próbkami srebra 48

Pozycja windy w czasie podsuszania 21

## **U**

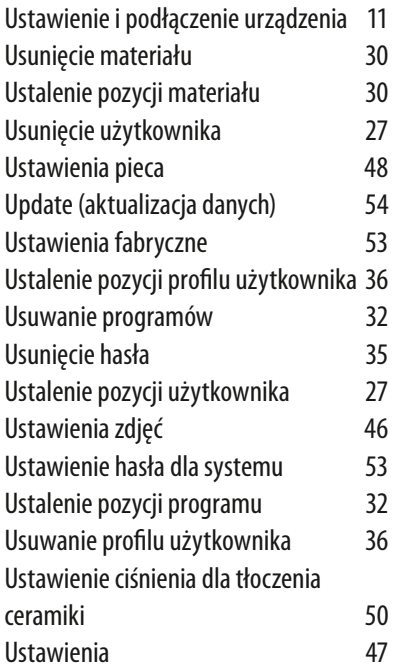

## Zmiany w programach 32 Zmiana profilu użytkownika 35 Zakończenie Standby 15 Zapis danych napalania dla zachowania jakości **51 Ź**

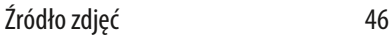

## **V**

vPad 15, 52

### **W**

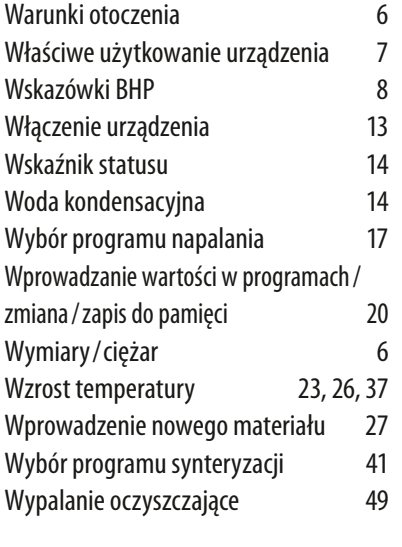

## **Z**

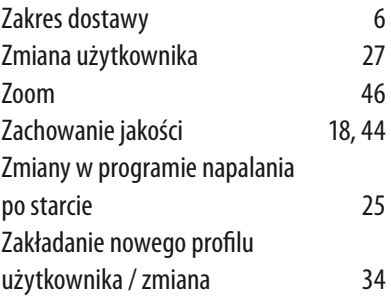

Za pomocą kolornika VITA SYSTEM 3D-MASTER można odpowiednio i systematycznie dobrać i zreprodukować wszystkie naturalne kolory zębów.

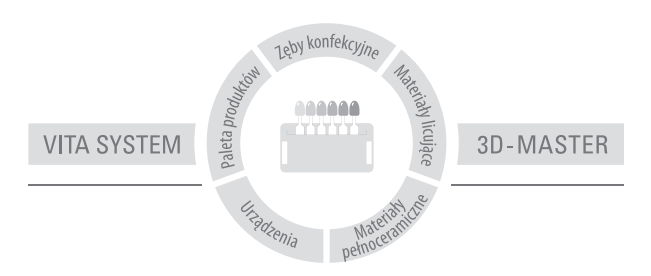

Uwaga: Produkt ten został opracowany do ściśle określonego zastosowania. Dlatego też powinien być stosowany zgodnie z instrukcją. Producent nie ponosi żadnej odpowiedzialności za szkody wynikłe na skutek nieprawidłowego przygotowania i użytkowania. Poza tym zobowiązuje się użytkownika do przetestowania produktu, jeżeli pragnie się go zastosować do innych potrzeb.Wyklucza się odpowiedzialność producenta, jeżeli produkt ten nie będzie stosowany ze zgodnymi z nim materiałami oraz urządzeniami innych firm. Poza tym nasza odpowiedzialność dotycząca danych, niezależnie od podstawy prawnej i przepisów prawnych, ogranicza się w każdym przypadku do wartości dostawy według rachunku bez VAT-u. Producent nie ponosi pod żadnym względem odpowiedzialności niezależnie od podstawy prawnej za utracony zysk, pośrednie szkody, szkody będące następstwem zdarzenia losowego lub roszczenia osób trzecich przeciwko kupującemu. Zależności zadłużeniowe roszczeń z tytułu odszkodowania (zadłużenia w przypadku zawartego kontraktu, z pozycji prawnej naruszenia kontraktu, niedozwolonego działania itp.) są możliwe tylko w przypadku rozmyślnego działania lub poważnego zaniedbania. Wydanie instrukcji obróbki materiału: 07.12

 $C \in$ 

# VITA

VITA Zahnfabrik H. Rauter GmbH & Co. KG Postfach 1338 · D-79704 Bad Säckingen · Germany Tel. +49 (0) 7761/ 562-0 · Fax +49 (0) 7761/ 562-299 Hotline: Tel. +49 (0) 7761/ 562-222 · Fax +49 (0) 7761/ 562-446 www.vita-zahnfabrik.com · info@vita-zahnfabrik.com